# **Projetor Profissional Dell S518WL Guia do Usuário**

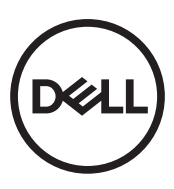

# **Notas, Precauções e Alertas**

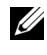

**NOTA:** Uma NOTA indica informações importantes que o ajudam a usar melhor seu projetor.

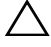

**PRECAUÇÃO: Uma PRECAUÇÃO indica dano em potencial ao hardware ou perda de dados se as instruções não forem seguidas.**

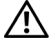

**ALERTA: Um AVISO indica o risco de danos materiais, danos pessoais ou morte.**

Modelo: Projetor Profissional Dell S518WL

**Outubro de 2017 Rev. A01**

**As informações contidas neste documento estão sujeitas a alteração sem aviso prévio.**

**<sup>© 2017</sup> Dell Inc. Todos os direitos reservador.**

É estritamente proibida a reprodução destes materiais de qualquer modo sem a permissão por escrito da Dell Inc.

Marcas comerciais usadas neste texto: Dell a e logomarca DELL são marcas registradas de Dell Inc.; DLP e a logomarca DLP são marcas registradas de TEXAS INSTRUMENTS INCORPORATED; Microsoft e Windows são marcas registradas de Microsoft Corporation nos Estados Unidos e/ou outros países.

Outras marcas e nomes comerciais podem ser usados neste documento para se referir tanto a entidades que reivindiquem as marcas e os nomes ou seus produtos. A Dell Inc. nega qualquer interesse de propriedade em marcas ou nomes comerciais que não sejam os seus próprios.

# **Conteúdo**

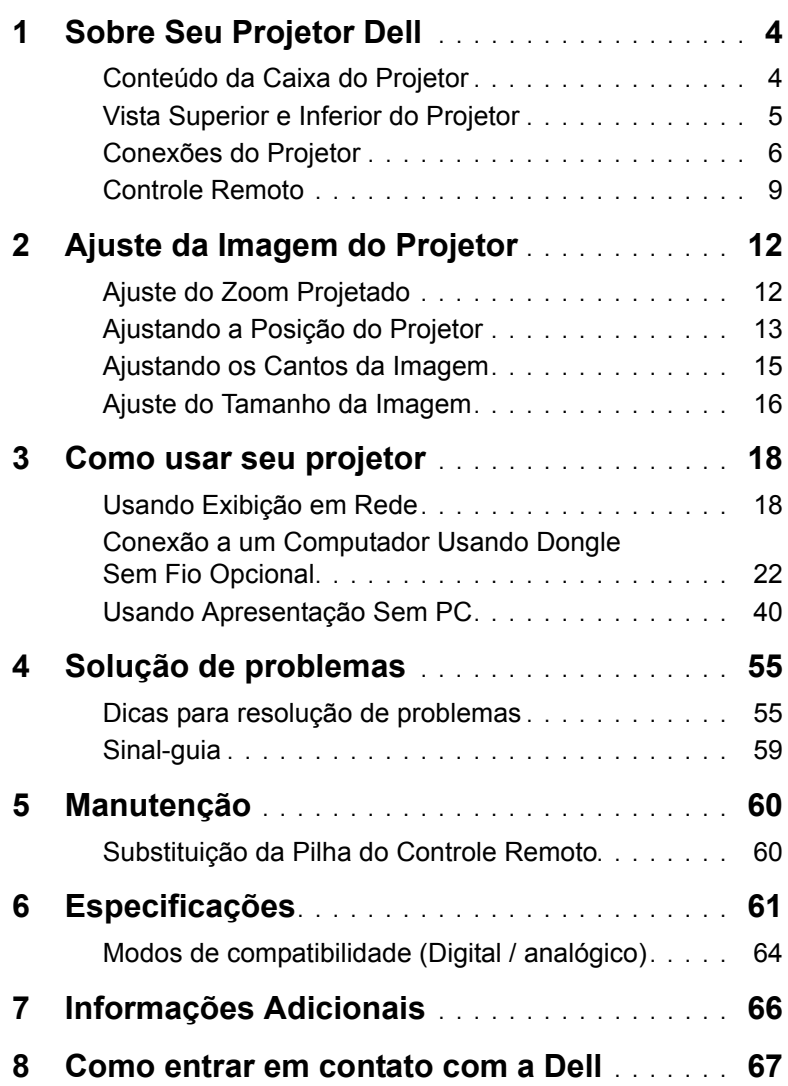

# <span id="page-3-2"></span><span id="page-3-0"></span>**1 Sobre Seu Projetor Dell**

O projetor é fornecido com todos os itens indicados abaixo. Verifique se todos os itens estão presentes e entre em contato com a Dell se algum estiver faltando.

#### <span id="page-3-1"></span>**Conteúdo da Caixa do Projetor**

Conteúdo da embalagem

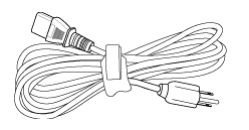

Cabo de alimentação Cabo VGA (VGA para VGA)

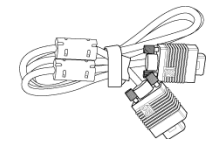

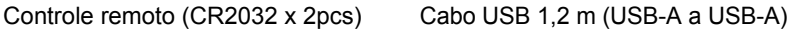

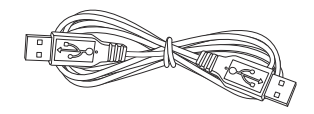

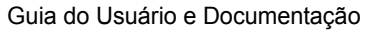

**Blank Freeze**

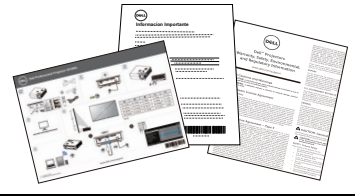

#### <span id="page-4-1"></span><span id="page-4-0"></span>**Vista Superior e Inferior do Projetor**

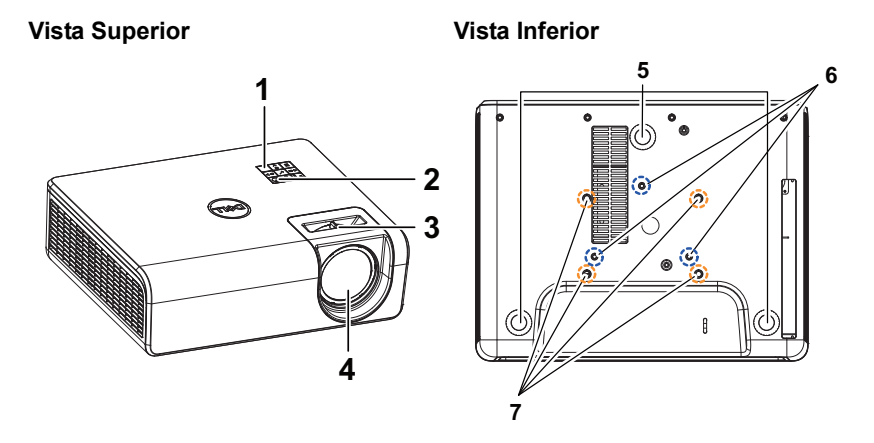

- <span id="page-4-7"></span>1 Receptor de IV
- <span id="page-4-2"></span>2 Botão de energia
- <span id="page-4-4"></span><span id="page-4-3"></span>3 Guia de foco
- <span id="page-4-8"></span>4 Lente
- <span id="page-4-5"></span>5 Roda de ajuste da inclinação
- <span id="page-4-6"></span>6 Orifícios de instalação para instalação na parede
- 7 Orifícios de instalação para instalação no teto
- **NOTA:** Furo de parafuso de montagem em parede M4 x 8 mm de profundidade. Dimensões da montagem de parede: 130mm X 88mm M4 Furo de parafuso de montagem de teto M3 x 8 mm de profundidade. Dimensões da montagem de teto: 110mm X 82,3mm M3

#### <span id="page-5-0"></span>**Conexões do Projetor**

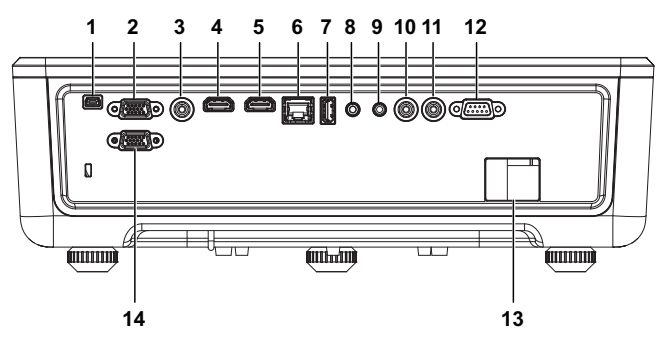

<span id="page-5-12"></span><span id="page-5-11"></span><span id="page-5-10"></span><span id="page-5-9"></span><span id="page-5-8"></span><span id="page-5-7"></span><span id="page-5-6"></span><span id="page-5-5"></span><span id="page-5-4"></span><span id="page-5-3"></span><span id="page-5-2"></span><span id="page-5-1"></span>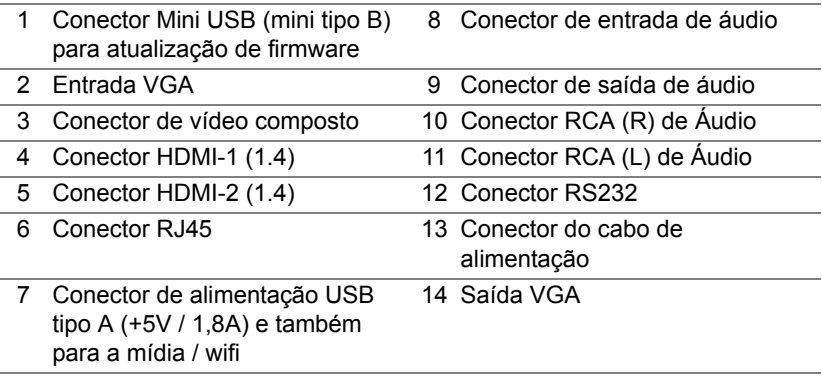

<span id="page-5-14"></span><span id="page-5-13"></span>**PRECAUÇÃO: Antes de iniciar qualquer procedimento desta seção, siga as Instruções de segurança descritas em [página 7](#page-6-0).**

## <span id="page-6-0"></span>**PRECAUÇÃO: Instruções de segurança**

**1** Não use o projetor próximo a aparelhos que gerem muito calor.

- **2** Não use o projetor em áreas onde haja excesso de poeira. A poeira pode causar a falha do sistema e o projetor será desligado automaticamente.
- **3** Certifique-se de que o projetor esteja montado numa área bem-ventilada.
- **4** Não obstrua as ranhuras e aberturas de ventilação no projetor.
- **5** Assegurar o projetor funciona entre temperaturas ambientes de 5°C a 40°C (41°F a 104°F).
- **6** Não tente tocar a saída de ventilação já que esta pode esquentar muito depois que o projetor for ligado ou imediatamente depois que ele tenha sido ligado.
- **7** Não olhe dentro da lente enquanto o projetor estiver ligado pois isto pode ferir seus olhos.
- **8** Não coloque nenhum objeto perto ou em frente do projetor nem cubra sua lente enquanto o projetor estiver ligado pois o calor pode fazer o objeto derreter ou queimar.
- **9** Não use álcool para limpar a lente.

#### *A* NOTA:

- •Não tente instalar o projetor o teto você mesmo. Ele deve ser instalado por um técnico qualificado.
- •Kit Recomendado para Instalação do Projetor na Parede Para mais informações, ver o website de Suporte da Dell em **dell.com/support**.
- •Para mais informações, consulte as Informações de Segurança que acompanham seu projetor.
- •O projetor S518WL pode ser usado somente em ambientes internos.

#### **ALERTA: Aviso de segurança de laser**

Este produto é classificado como produto a LASER classe 1 - GRUPO DE RISCO 1 de acordo com IEC 60825-1: 2014. Está em conformidade com as normas FDA 21 CFR 1040.10 e 1040.11 como um grupo de risco 1, LIP (Projetor Laser Iluminado ) conforme definido no IEC 62471:2006, exceto para os desvios nos termos do Aviso de Laser n.º 50, datado de 24 de junho de 2007**.**

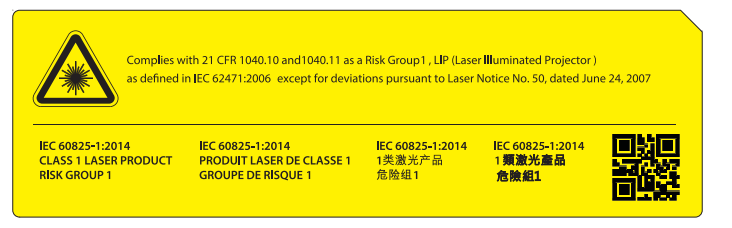

- •A falha ao cumprir essas instruções pode resultar em morte ou em ferimentos sérios.
- •Este projetor tem módulo de laser Classe 4 integrado. Nunca tente desmontar ou modificar o projetor.
- •Qualquer operação ou ajuste não especificamente instruído pelo Manual do usuário cria o risco de exposição à radiação de laser perigosa.
- •Não abra nem desmonte o projetor, pois isto pode causar dano ou exposição a radiação a laser.
- •Não olhe para o feixe quando o projetor estiver ligado. A luz brilhante pode resultar em danos permanentes à visão.
- •Ao ligar o projetor, certifique-se que ninguém no alcance de projeção está olhando para a lente.
- •Siga os procedimentos de controle, ajuste ou de operação para evitar danos ou ferimentos provocados por exposição a radiação de laser.
- •As instruções para a montagem, operação e manutenção incluem avisos claros sobre as precauções para evitar a possível exposição a radiação laser perigosa.

#### <span id="page-8-1"></span><span id="page-8-0"></span>**Controle Remoto**

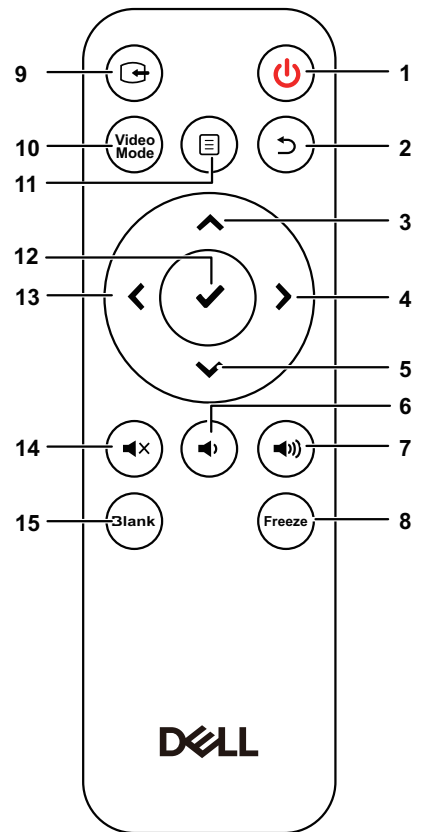

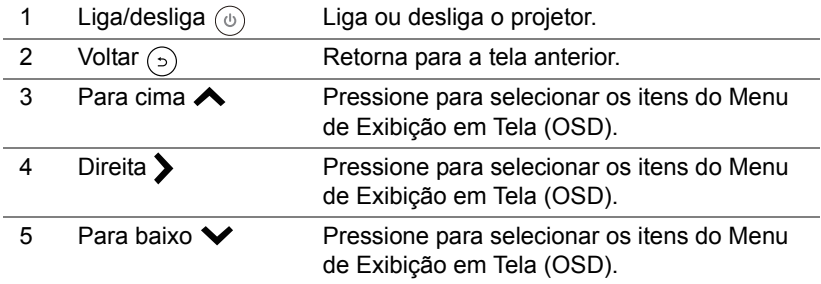

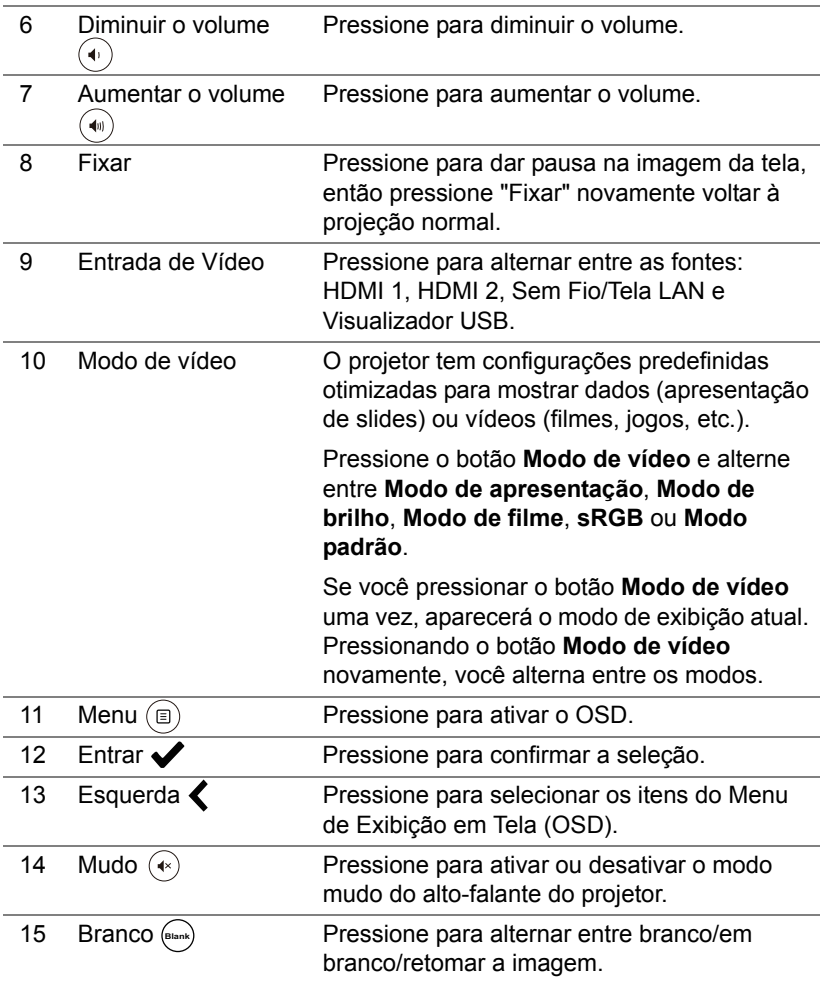

#### **Alcance de Operação do Controle Remoto**

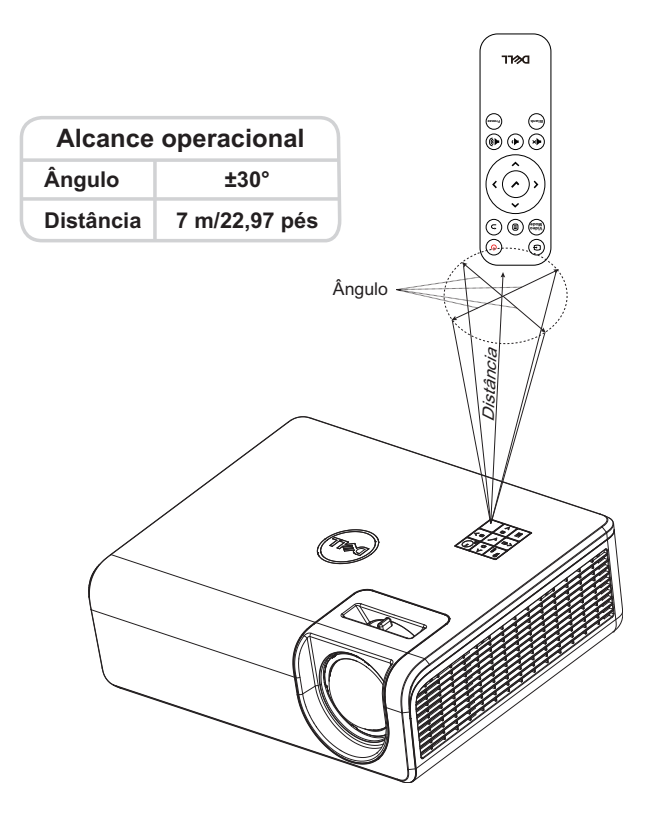

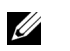

**NOTA:** A taxa operacional real pode diferir levemente a partir do diagrama. Pilhas fracas também prevenirão que o controle remoto opere apropriadamente o projetor.

# <span id="page-11-2"></span><span id="page-11-0"></span>**2 Ajuste da Imagem do Projetor**

#### <span id="page-11-1"></span>**Ajuste do Zoom Projetado**

#### <span id="page-11-5"></span>**Como elevar o projetor**

**1** Levante o projetor ao ângulo de exibição desejado e use o ajuste de inclinação traseira para fazer o ajuste fino do ângulo de exibição.

#### **Como abaixar o projetor**

**1** Para baixar a imagem projetada, use a roda de ajuste de inclinação frontal para ajustar o ângulo de exibição.

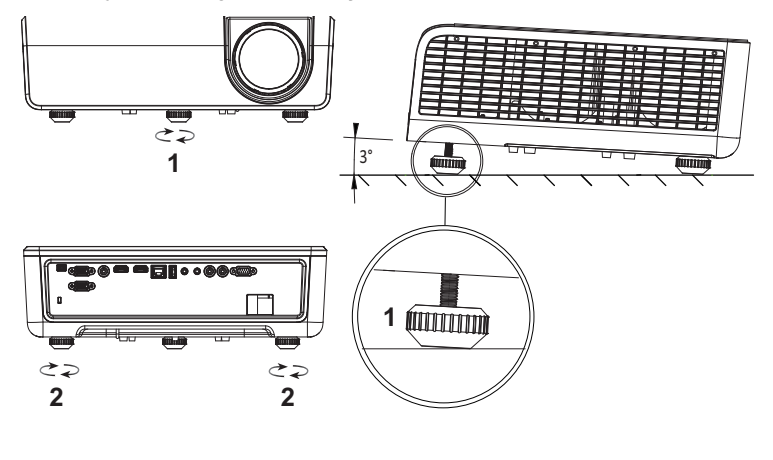

<span id="page-11-4"></span><span id="page-11-3"></span>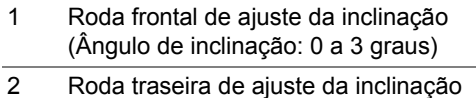

#### <span id="page-12-0"></span>**Ajustando a Posição do Projetor**

Quando você seleciona uma posição para o projetor, considere o tamanho e a forma da tela, o local das tomadas elétricas, e a distância entre o projetor e o resto do equipamento. Siga estas diretrizes gerais:

- Quando posicionar o projetor para a tela, ela deve ficar a pelo menos 31 polegadas (78,4 cm) da tela de projeção.
- Posicione o projetor à distância necessária da tela. A distância entre a lente do projetor e a tela, o ajuste de zoom, e o formato de vídeo determinam o tamanho da imagem projetada.
- Relação de projeção da lente: 0,52

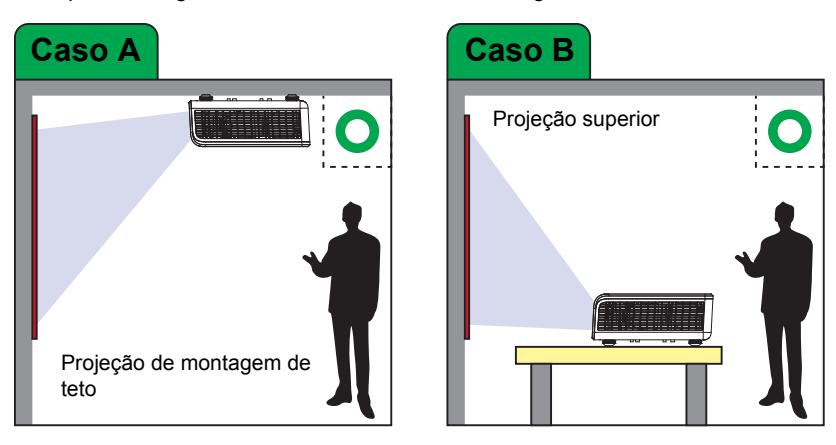

Você pode configurar ou instalar o S518WL das seguintes maneiras:

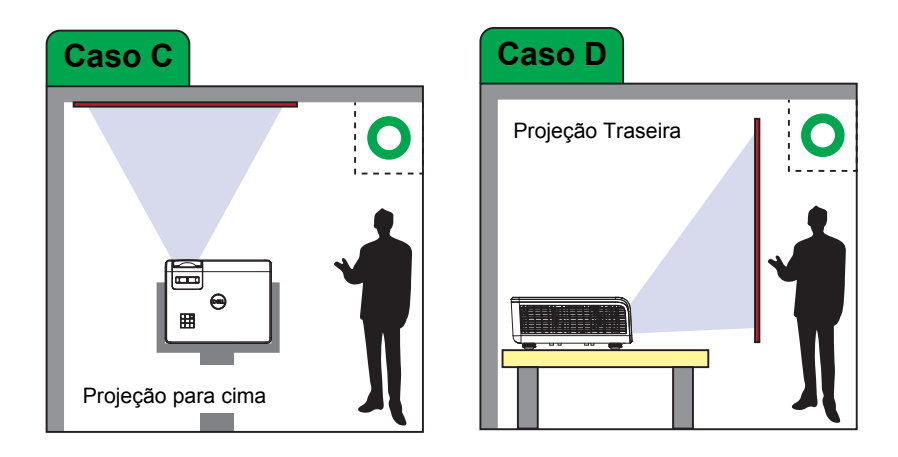

Não instale o projetor S518WL das seguintes formas:

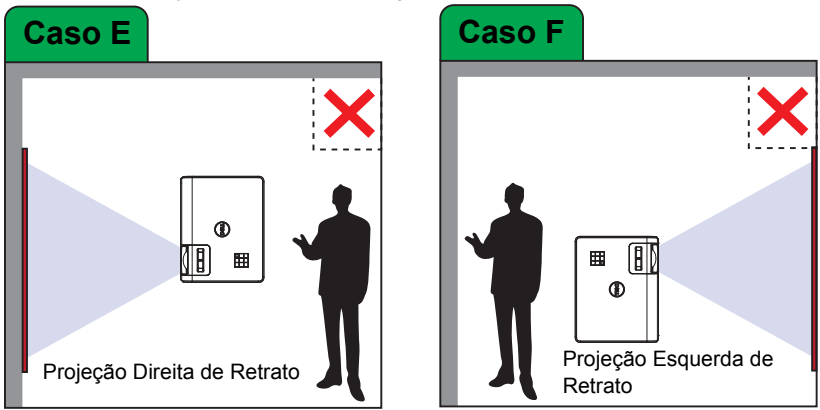

#### <span id="page-14-0"></span>**Ajustando os Cantos da Imagem**

Use o recurso de ajuste de Trapézio para obter Projetar imagens projetadas perfeitas, retangulares.

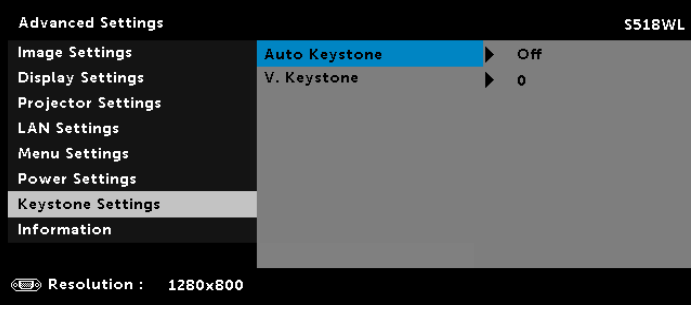

### <span id="page-15-0"></span>**Ajuste do Tamanho da Imagem**

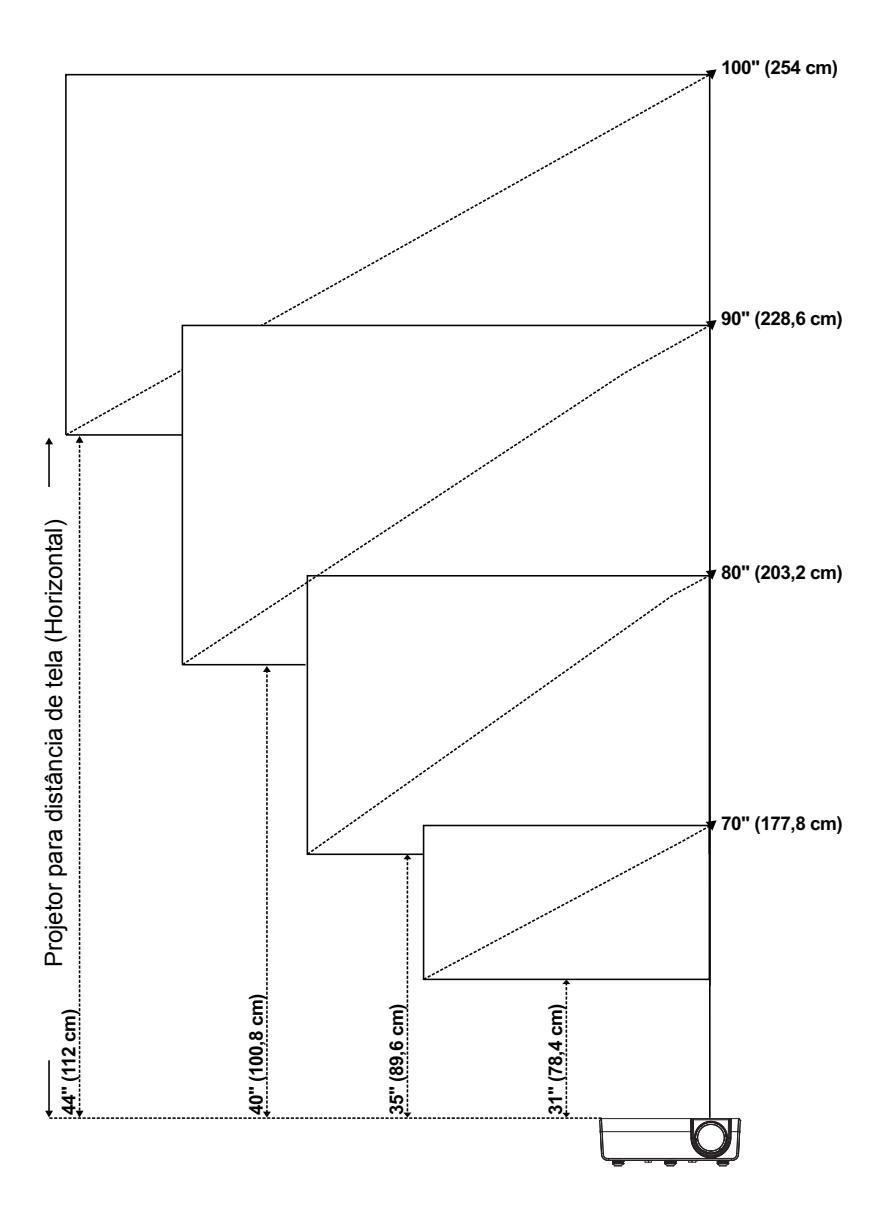

#### **Ajuste do Tamanho da Imagem**

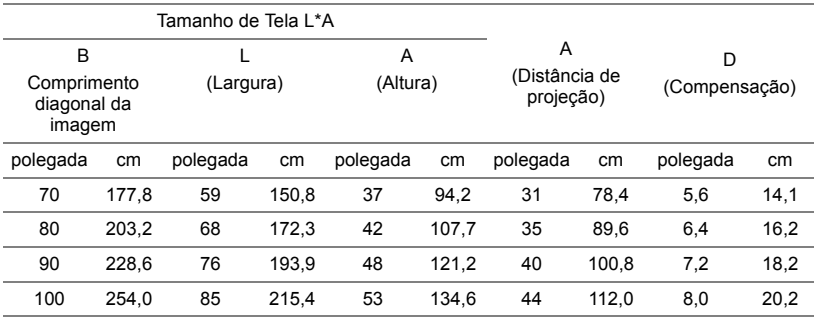

\* Esse gráfico deve ser usado pelo usuário apenas como referência.

\* Relação de compensação: 115 +/- 5%

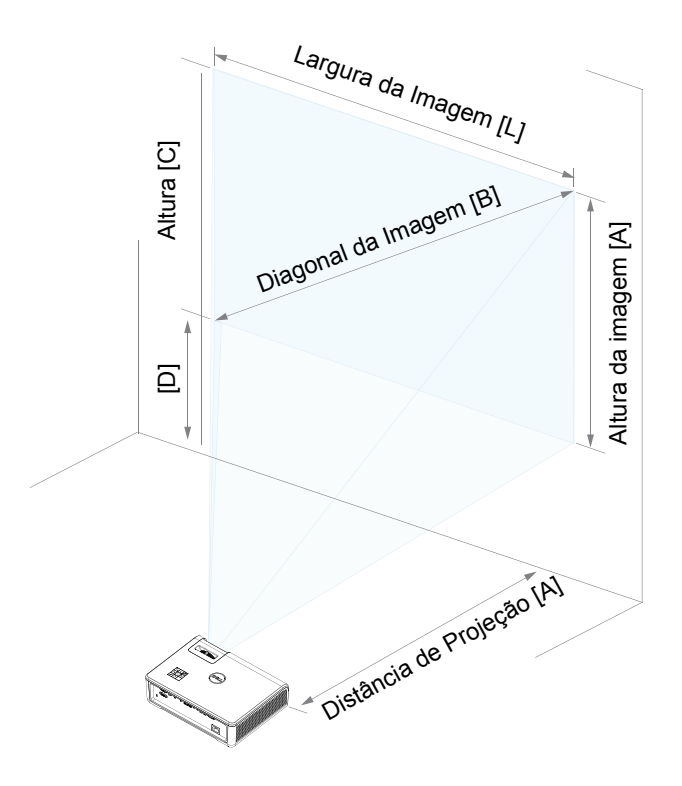

# <span id="page-17-0"></span>**3 Como usar seu projetor**

#### <span id="page-17-1"></span>**Usando Exibição em Rede**

#### **Configure o seu Projetor para Visualização de Rede**

#### *Conexão do Projetor à Rede*

**1** Conecte o cabo de alimentação, ligue o projetor e pressione o botão Liga/desliga.

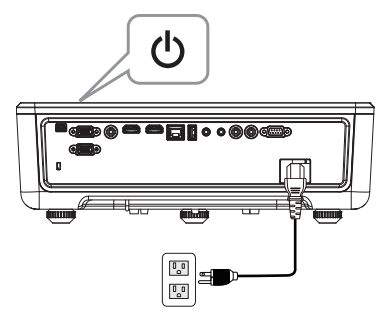

**2** Pressione o botão **Menu** no painel de controle do projetor ou no controle remoto.

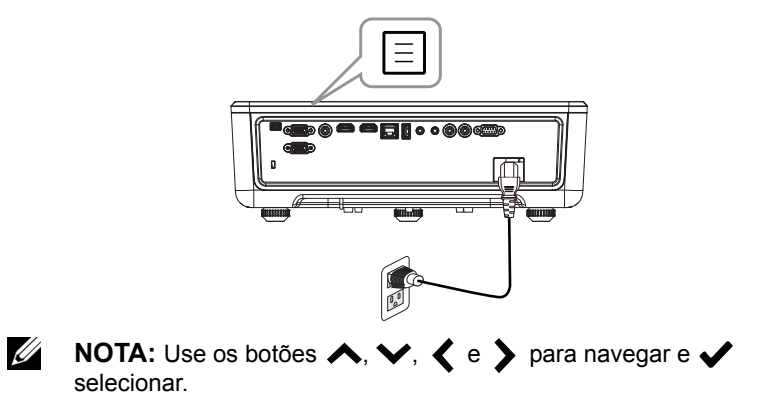

**3** Certifique-se de opção DHCP é **Off (Desligado)** de Configurações de LAN do menu Advanced Settings (Configurações Avançadas).

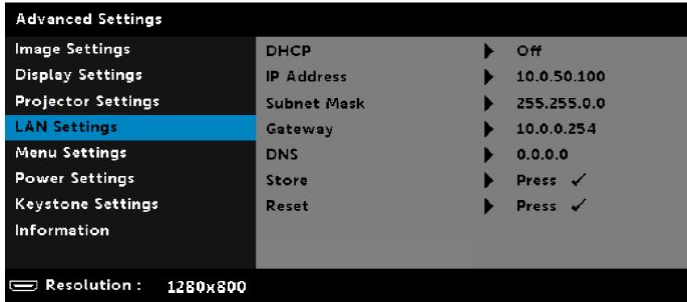

**4** Acesse o menu **Input Source (Fonte de entrada)**, selecione a fonte **Network (Rede)**.

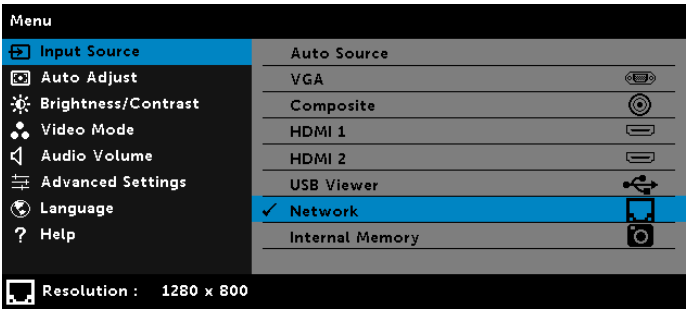

A **Tela de Guia de Rede** abaixo aparecerá:

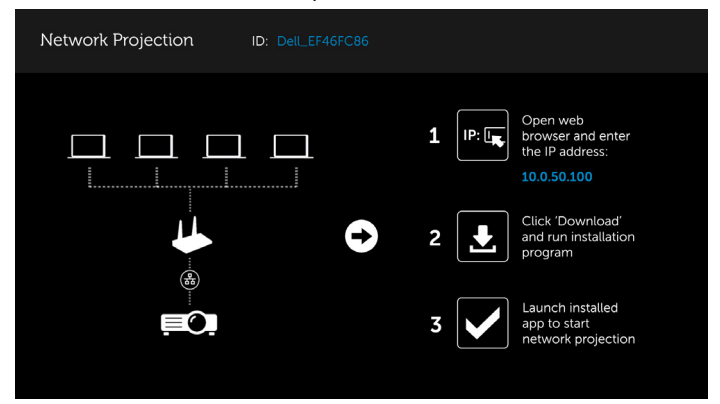

- **5** Siga um destes procedimentos:
	- **a** Se esta é a primeira vez que você está se conectando ao projetor através do método sem fios, primeiro abra o navegador da web no seu computador e digite o endereço IP 10.0.50.100. Continue para Passo 6.

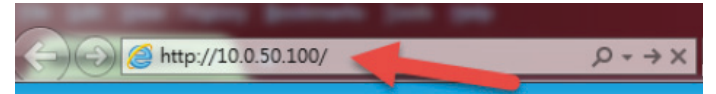

- **b** Se anteriormente tiver ligado o computador ao projetor através do método sem fio, por favor, continue a etapa 6.
- **6** Siga instruções na tela para lançar a página de gerenciamento da web e baixar o aplicativo para iniciar a projeção de rede.

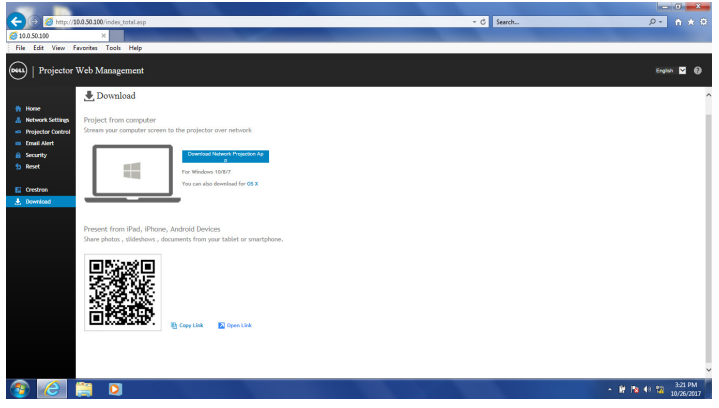

**7** Abra o aplicativo **Projeção de Rede Dell** em seu computador.

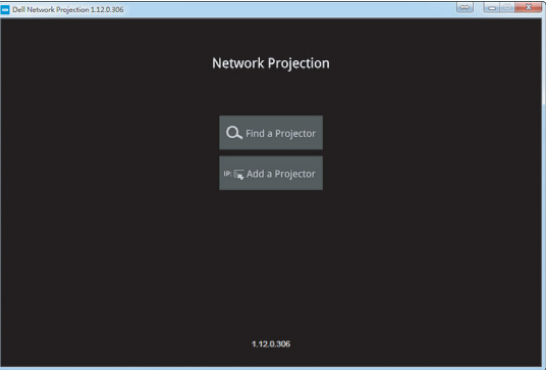

**8** Encontre um Projetor conectado.

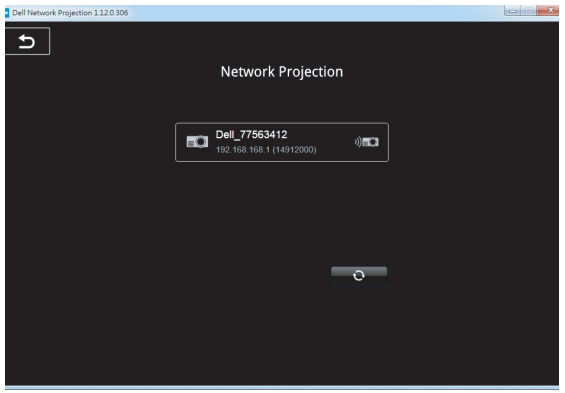

**9** Selecione **Extend (Estender)** para compartilhar seu conteúdo.

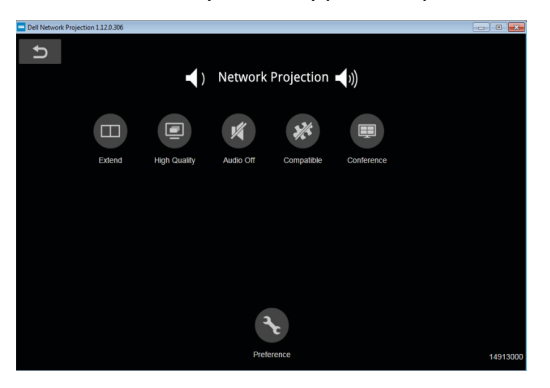

<u>U</u> **NOTA:** Seu computador deve ser equipado com uma funcionalidade sem fio e apropriadamente configurado para detectar outra conexão sem fio. Consulte a documentação de seu computador sobre como configurar uma conexão sem fio.

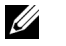

**NOTA:** Seu projetor deve estar instalado com um emulador sem fio se quiser usar a exibição sem fio. O plugue sem fio não é enviado com seu projetor. Você pode adquiri-lo no website Dell em **<www.dell.com>**.

#### <span id="page-21-0"></span>**Conexão a um Computador Usando Dongle Sem Fio Opcional**

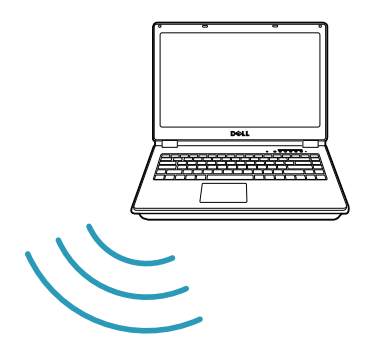

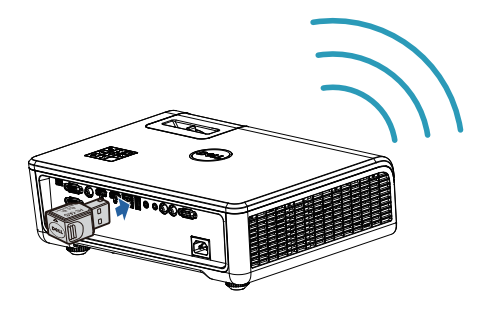

**1** Conecte o dongle wireless à porta USB-A no projetor.

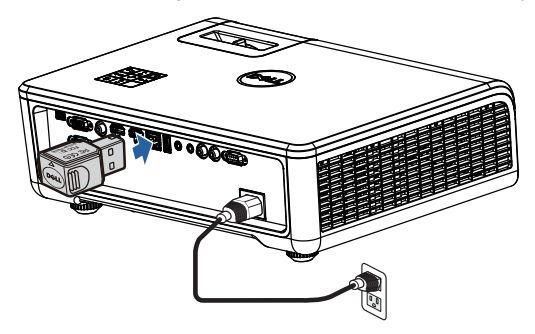

**2** Acesse o menu Input Source (fonte de entrada) e em seguida, selecione a fonte de **Network (Rede)**.

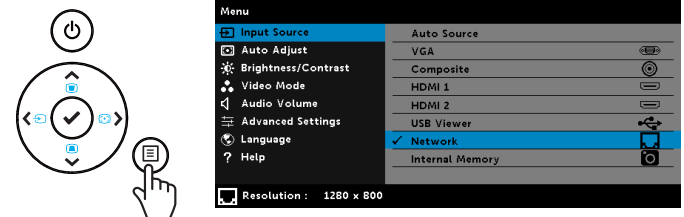

**3** No menu sem fio do seu dispositivo, procure o projetor pela ID. Em seguida, insira o PSK no prompt para começar a compartilhar a mesma rede com o projetor.

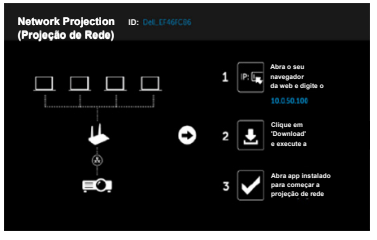

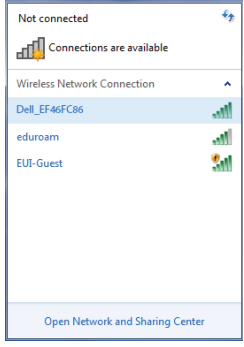

- **4** Siga um destes procedimentos:
	- **a** Se esta é a primeira vez que você está se conectando ao projetor através do método sem fios, primeiro abra o navegador da web no seu computador e digite o endereço IP 10.0.50.100. Continue para Passo 5.

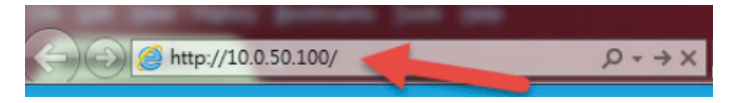

- **b** Se anteriormente tiver ligado o computador ao projetor através do método sem fio, por favor, continue a etapa 6.
- **5** Siga instruções na tela para lançar a página de gerenciamento da web e baixar o aplicativo para iniciar a projeção de rede.

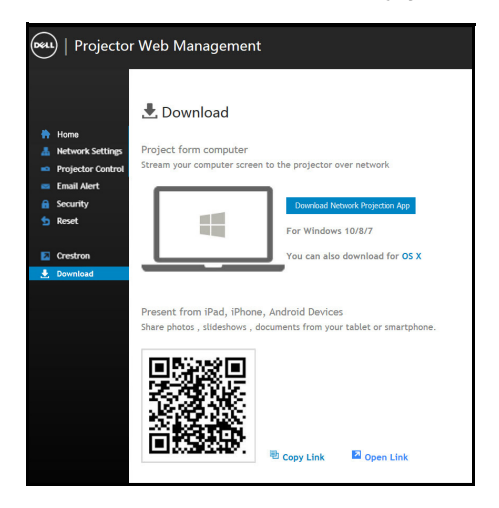

Abra o aplicativo **Projeção de Rede Dell** em seu computador.

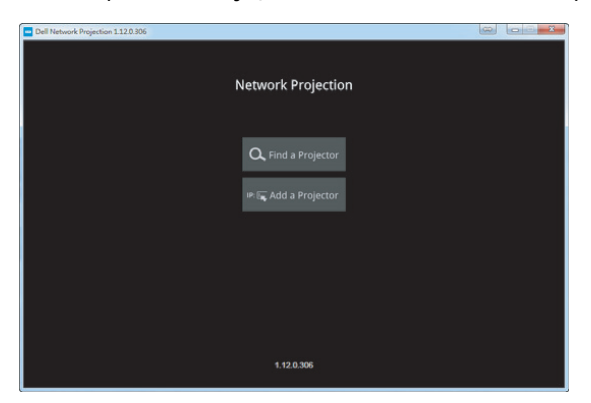

Encontre um Projetor conectado.

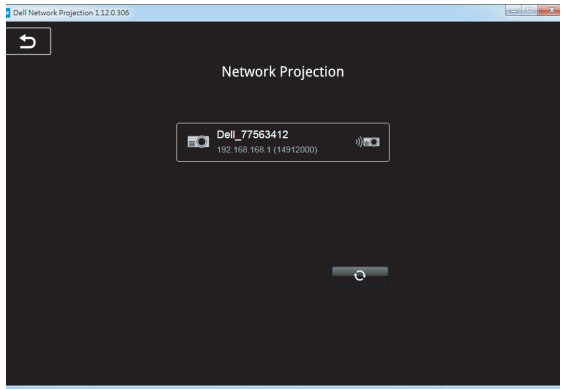

**8** Selecione **Extend (Estender)** para compartilhar seu conteúdo.

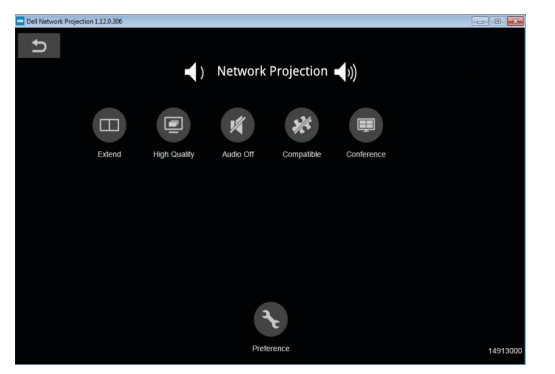

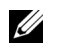

**NOTA:** Seu computador deve ser equipado com uma funcionalidade sem fio e apropriadamente configurado para detectar outra conexão sem fio. Consulte a documentação de seu computador sobre como configurar uma conexão sem fio.

O Contract de la Catalunia de la Catalunia de la Catalunia de la Catalunia de la Catalunia de la Catalunia de la Catalunia de la Catalunia de la Catalunia de la Catalunia de la Catalunia de la Catalunia de la Catalunia de

**NOTA:** Seu projetor deve estar instalado com um emulador sem fio se quiser usar a exibição sem fio. O plugue sem fio não é enviado com seu projetor. Você pode adquiri-lo no website Dell em **<www.dell.com>**.

#### **Conectando a Smartphone ou Tablet Usando Dongle Wireless Opcional**

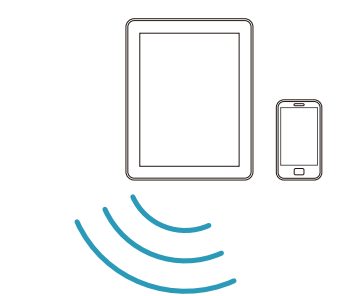

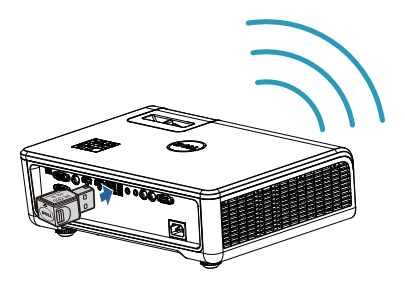

- **1** Instale aplicativo **EZCast Pro** em seu dispositivo android ou iOS. No menu sem fio do seu dispositivo, procure o projetor pela ID. Em seguida, insira o PSK no prompt para começar a compartilhar a mesma rede com o projetor.
- **2** Abra o aplicativo **EZCast Pro** e clique no botão direito superior para escolher o dispositivo ao qual você se conectou.

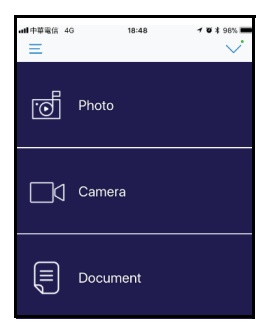

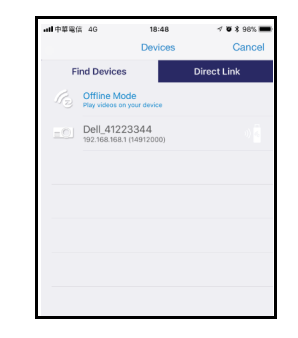

**NOTA:** Dell S518WL suporta função **EZView**. É um aplicativo que transmite conteúdo suportado de seus dispositivos Android ou iOS de forma sem fio. Para mais informações, ver o website de Suporte da Dell em **[dell.com/support](www.dell.com/support/)**.

Formatos de arquivos suportados estão listados na página [40](#page-39-1) na seção de Suporte de Tipo de Arquivo Multimídia.

#### **Conecte o Projetor Diretamente ao Computador**

#### *A.Direcionar Conexão de Cabo*

**3** Conecte o cabo LAN ao projetor e ao computador.

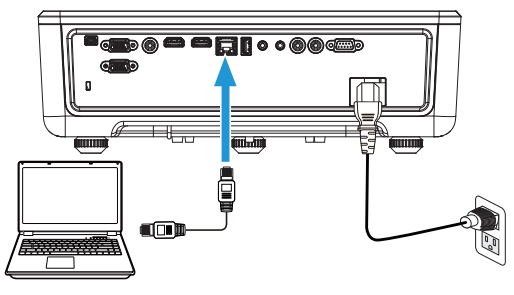

#### *B.Comutador de rede*

**4** Conecte o cabo LAN ao projetor e ao computador pelo switch de rede/hub.

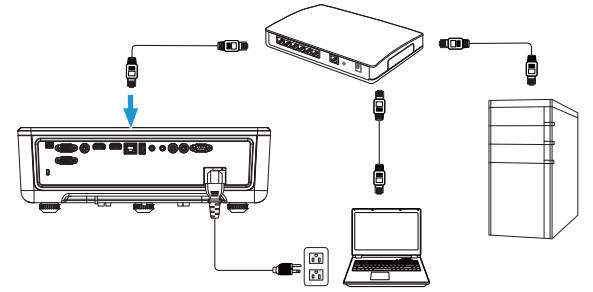

**5** DHCP de Configurações de LAN muda para **On (Ligado)**.

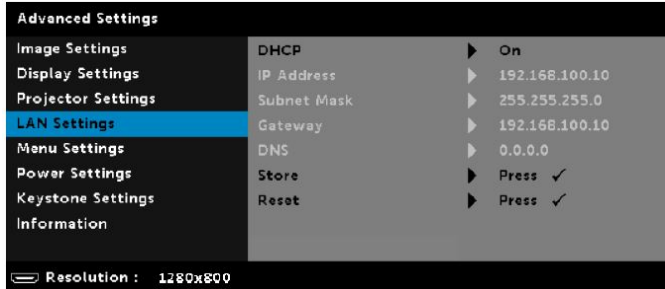

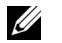

**NOTA:** Se a configuração de DHCP é definida como ativada, o dispositivo de compartilhamento de IP atribuirá automaticamente um conjunto de IP Address (Endereço IP), Subnet Mask (Máscara de Sub-Rede), e Gateway.

#### **Instalar o software no seu PC/ Dispositivo Windows**

**1** Abra as propriedades de Conexão de Área Local e em seguida, digite o endereço de IP e máscara de sub-rede, clique em OK.

**Passos: Start (Iniciar) > Control Panel (Painel de Controle) > Network and Internet (Rede e Internet) > Network and Sharing Center (Rede e Centro de Compartilhamento) > Change Adapter Setting (Alterar Configuração de Adaptador) > Local Area Connection (Conexão de Área Local)**

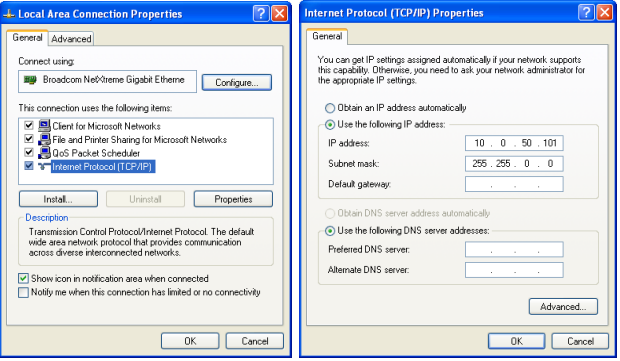

**2** Abra o navegador de Internet em seu computador, e insira **10.0.50.100** (padrão) na barra de endereços do navegador. Você será direcionado automaticamente para a página da web **Gerenciamento Web Dell S518WL**.

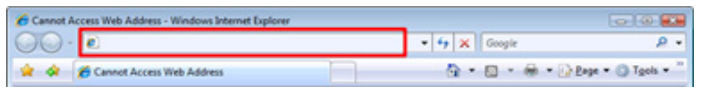

**3** A página Gerenciamento Web S518WL abrirá. Para o primeiro uso, clique em **Download**.

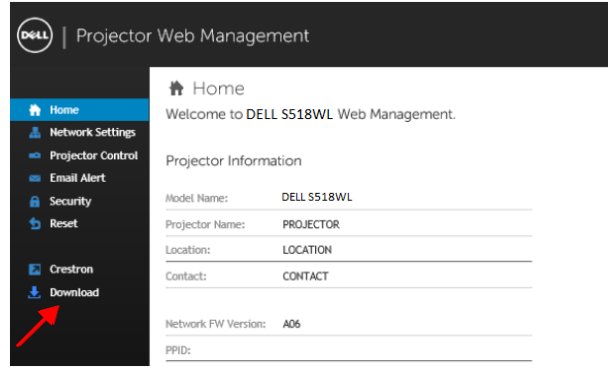

**4** Na página de **Download**, clique em **Baixar App de Projeção de Rede para Windows 10/8/7/Vista/XP** e instalar no seu computador.

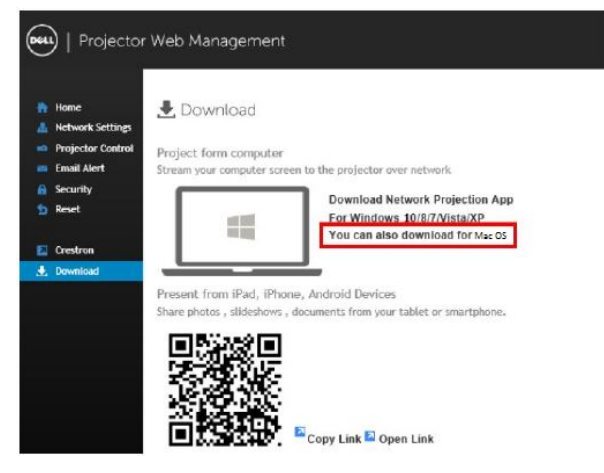

<u>U</u> **NOTA:** Se não conseguir instalar o aplicativo devido aos direitos inadequados no computador, entre em contato com seu administrador de rede.

- **5** Clique em **Run (Excecutar)** para proceder com a instalação única do software.
- **6** O software de instalação será iniciado. Siga as instruções na tela para completar a configuração.

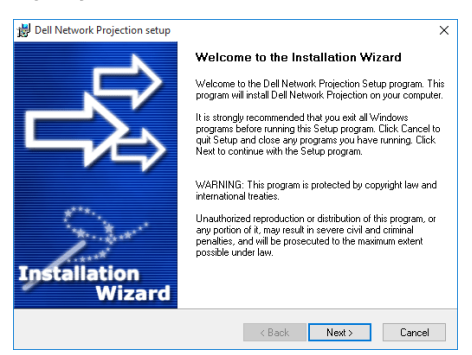

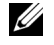

**NOTA:** Como alternativa, você pode baixar a versão mais recente do aplicativo Dell Network Projection de dell.com/support

#### **Instruções de instalação para Mac**

**1** Abra as propriedades de Conexão de Área Local e em seguida, digite o endereço de IP e máscara de sub-rede, clique em OK.

**Passos: Go (Vá em) > Applications (Aplicativos) > System Preferences (Preferências do Sistema) > Network (Rede)**

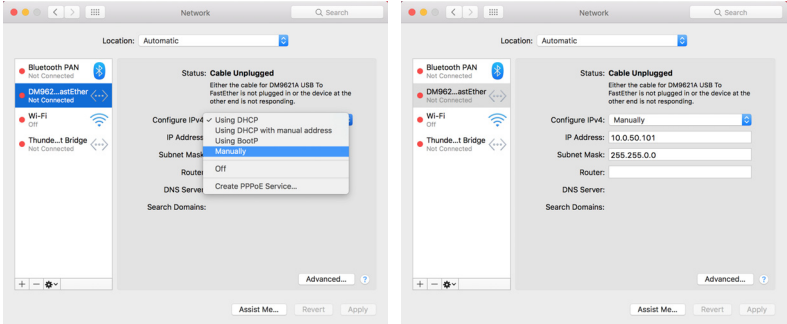

**2** Abra o navegador Safari em seu Mac, e insira **10.0.50.100** (padrão) na barra de endereços do navegador. Você será direcionado automaticamente para a página da web **Gerenciamento Web Dell S518WL**.

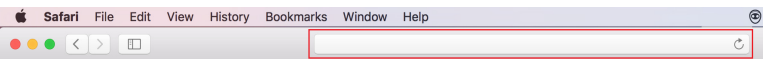

**3** A página Gerenciamento Web S518WL abrirá. Para o primeiro uso, clique em **Download**.

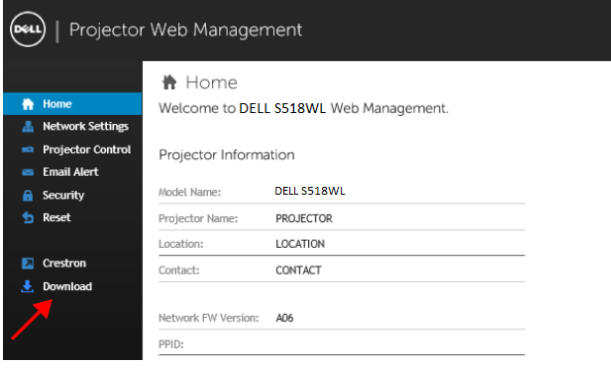

<span id="page-32-0"></span>**4** Na página de **Download**, clique em **você também pode fazer o download para Mac OS** e instale no seu computador.

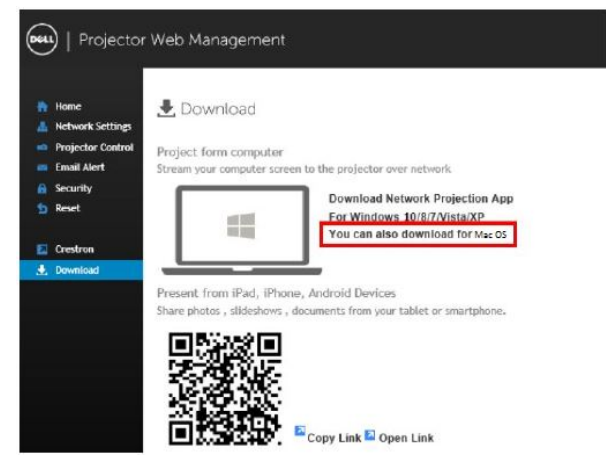

**NOTA:** Se não conseguir instalar o aplicativo devido aos direitos inadequados no computador, entre em contato com seu administrador de rede.

**5** Executando **Dell\_Network\_Projection\_Mac.pkg** da pasta de **Downloads**.

U

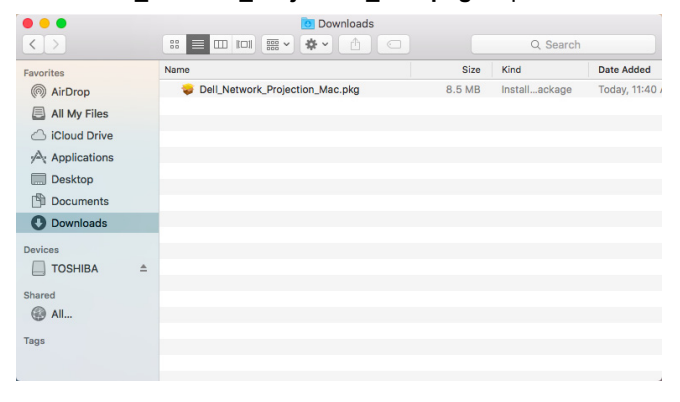

**6** O software de instalação será iniciado. Siga as instruções na tela para completar a configuração.

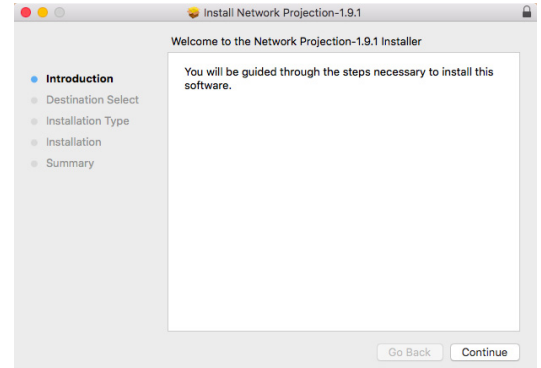

#### **Usando o Aplicativo de Projeção de Rede Dell (Windows)**

Um a vez que a instalação esteja completa, você pode dar um duplo clique no

ícone  $\frac{1}{n}$  no desktop para iniciar o aplicativo.

A **Tela de Projeção de Rede Dell** abaixo aparecerá:

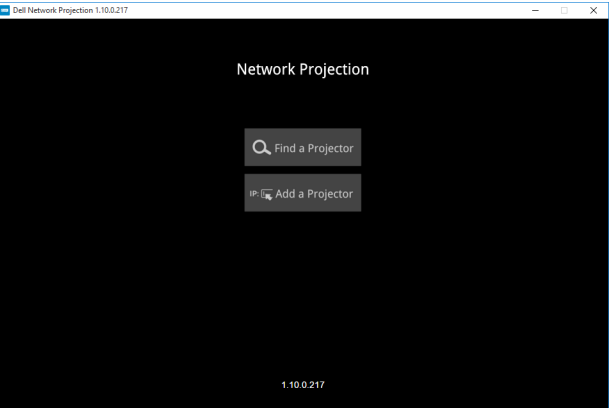

**1** Na tela **Dell Network Projection (Projeção de Rede Dell)**, clique em **Find a Projector (Encontrar um Projetor)**, e selecione **Dell\_42FE21E1** (este é um exemplo. O nome da rede real do seu projetor diferirá deste exemplo.). Este é o nome e o código que será projetado, quando seu projetor é definido como a fonte 'Rede'.

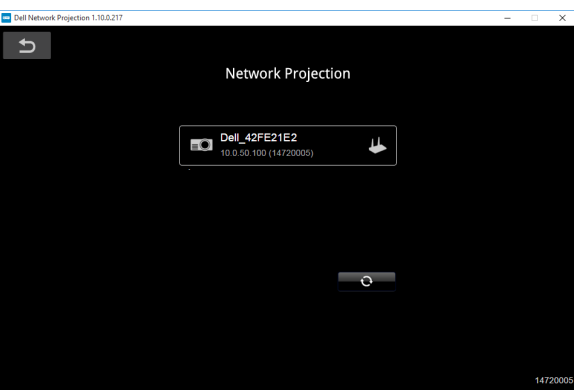

**2** Para iniciar a apresentação, clique no primeiro ícone até que "**Mirror On (Espelho Ligado)**" seja exibido.

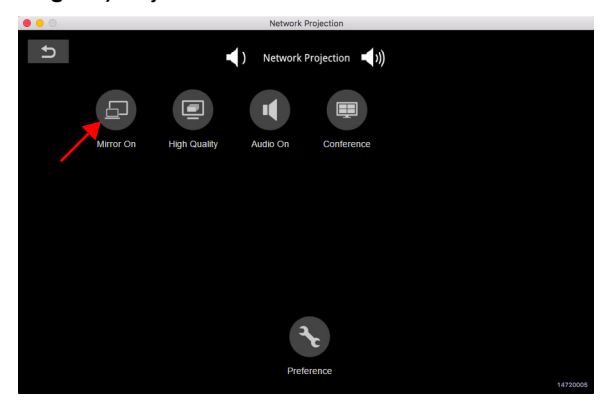

#### **Usando o Aplicativo de Projeção de Rede Dell (Mac)**

**1** Vá para a pasta **Aplicativos** e em seguida, abra a pasta **Network Projection (Projeção de Rede)**.

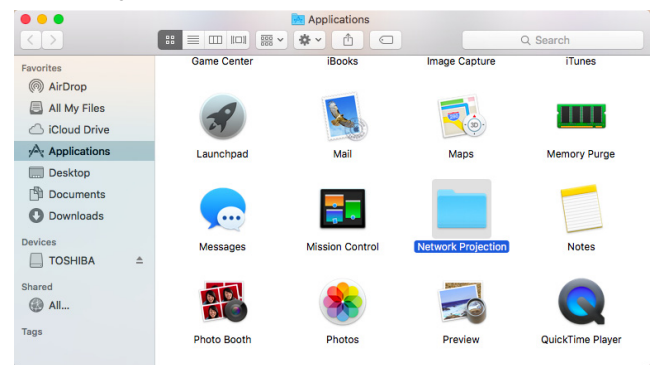

**2** Execute o aplicativo **Network Projection (Projeção de Rede)** da pasta Projeção de Rede.

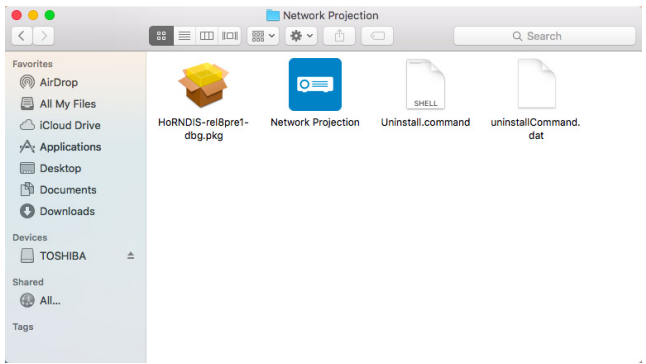

A **Tela de Projeção de Rede Dell** abaixo aparecerá:

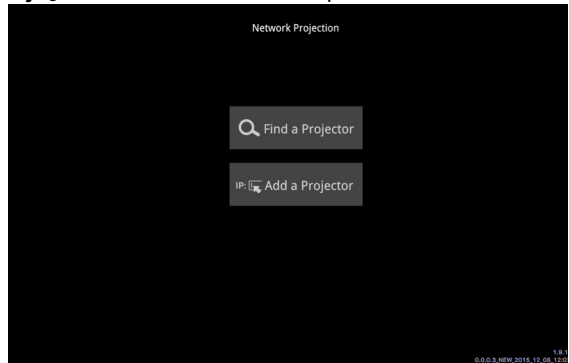

**3** Na tela **Dell Network Projection (Projeção de Rede Dell)**, clique em **Find a Projector (Encontrar um Projetor)**, e selecione Dell\_CCDDEE01 (este é um exemplo). O nome da rede real do seu projetor diferirá deste exemplo.). Este é o nome e o código que será projetado, quando seu projetor é definido como a fonte 'Rede'.

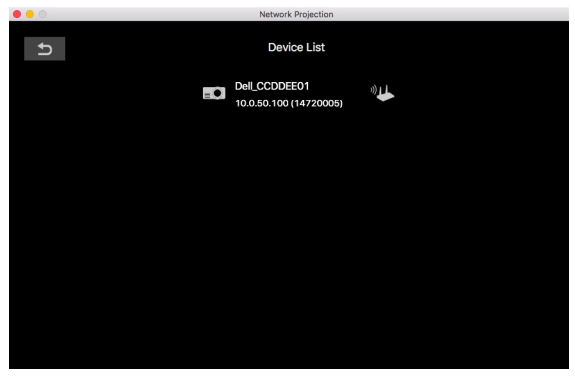

**4** Para iniciar a apresentação, clique no primeiro ícone até que "**Mirror On (Espelho Ligado)**" seja exibido.

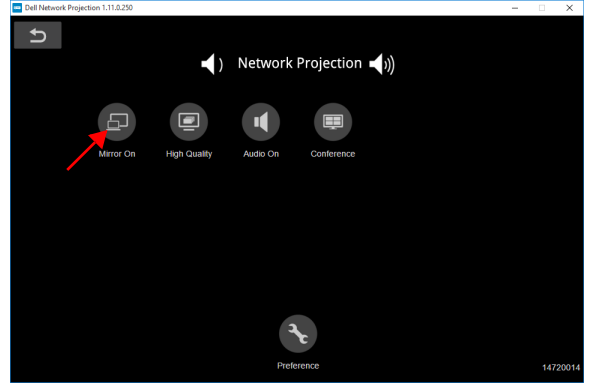

#### **Divisão de Tela**

Após a projeção de rede conectar, clique em **Conferenc (Conferência)** para ativar o recurso de tela dividida.

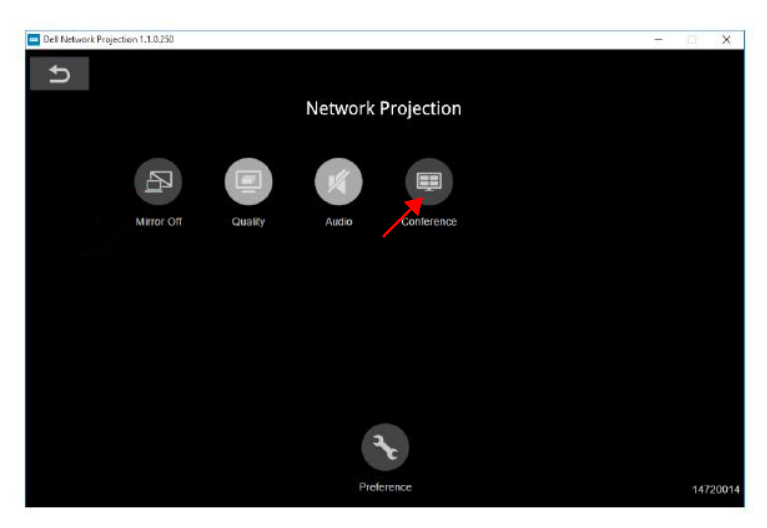

#### **Entendimento dos Botões**

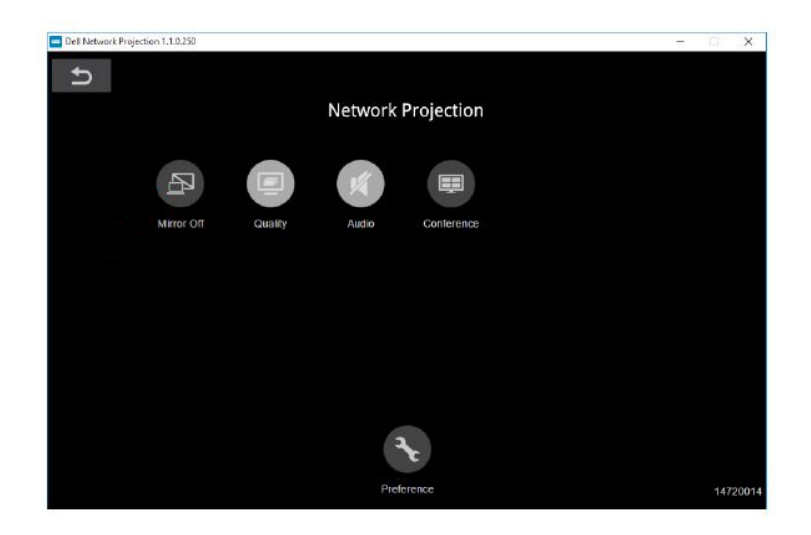

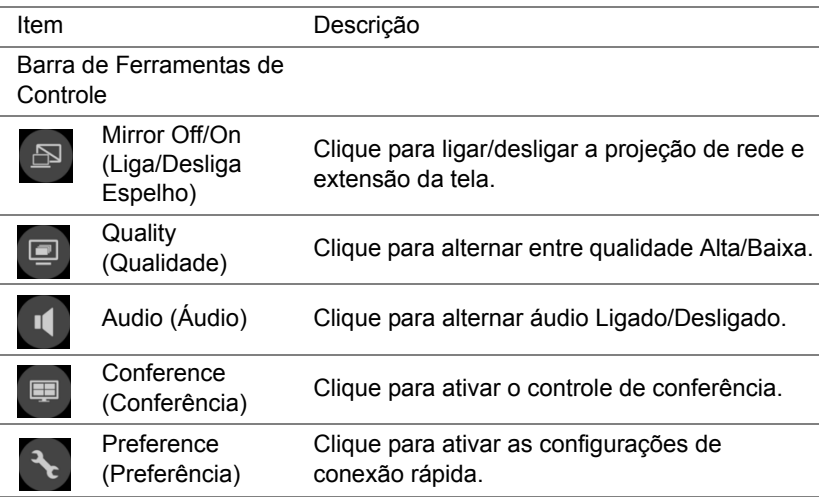

#### <span id="page-39-0"></span>**Usando Apresentação Sem PC**

#### <span id="page-39-1"></span>**Suporte de Tipo de Arquivo Multimídia**

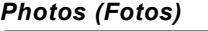

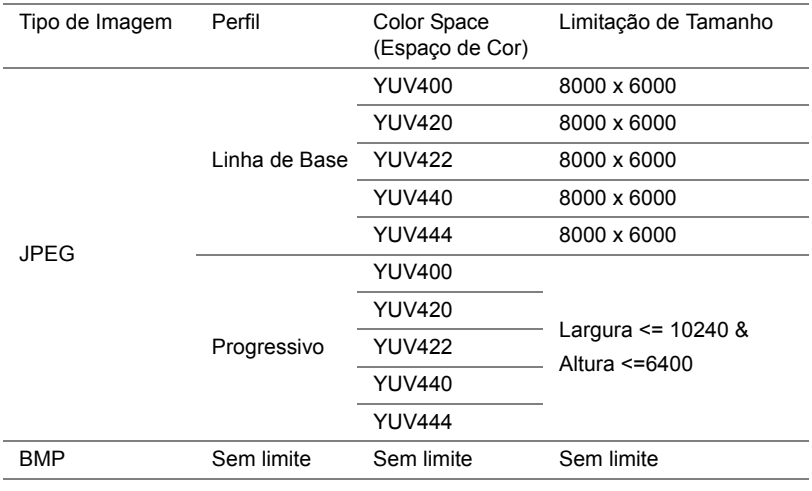

#### *Audio (Áudio)*

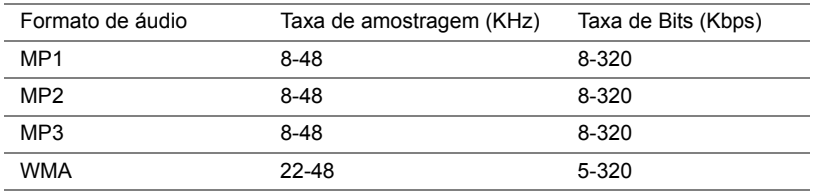

#### *Vídeo*

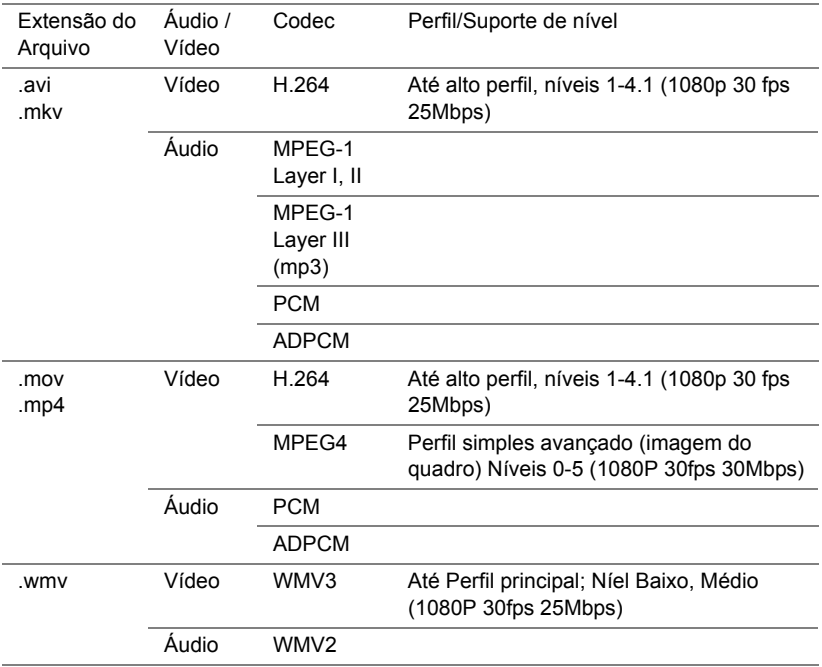

#### **Suporte de Tipo de Arquivo Office Viewer**

O recurso Office Viewer oferece a você o uso de arquivos MS Excel, MS Word, MS PowerPoint, e arquivos PDF.

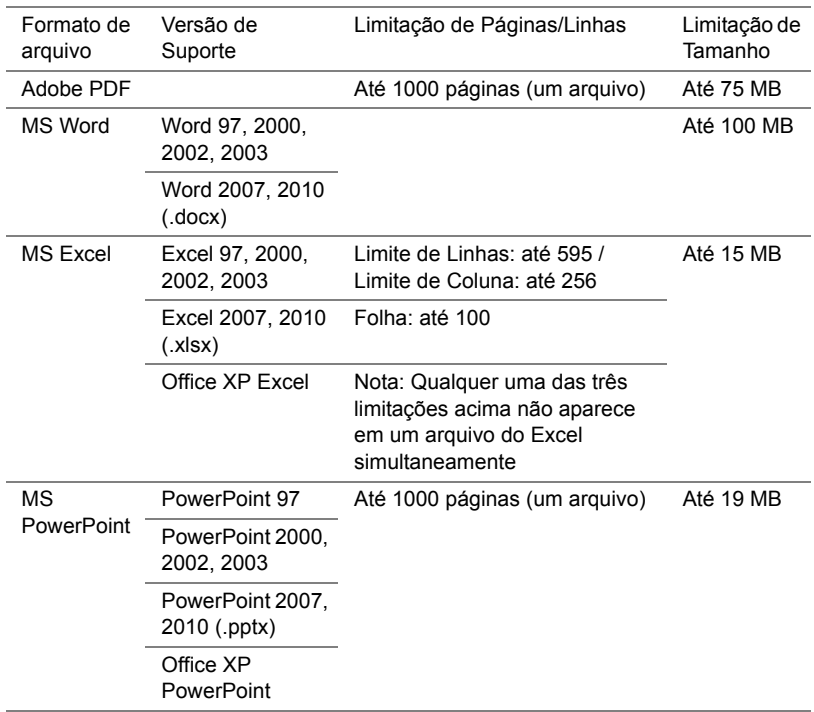

#### **Configurando para apresentar usando armazenamento USB externo**

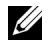

**NOTA:** Um disco flash USB deve estar plugado no projetor se você deseja usar a função USB multimídia.

Siga estas etapas para exibir os arquivos de vídeo, áudio, foto ou PDF em seu projetor:

**1** Conecte o cabo de alimentação, ligue o projetor e pressione o botão Liga/desliga.

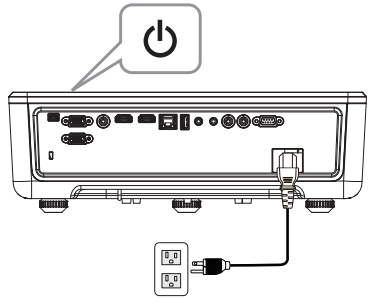

**2** Plugue um **disco flash USB** a seu projetor.

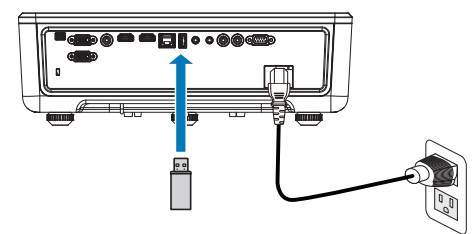

- **3** Pressione o botão **Menu** no painel de controle do projetor ou no controle remoto.
- **4** Acesse o menu **Input Source (Fonte de entrada)**, selecione a fonte **USB Viewer (Visualizador USB)**.

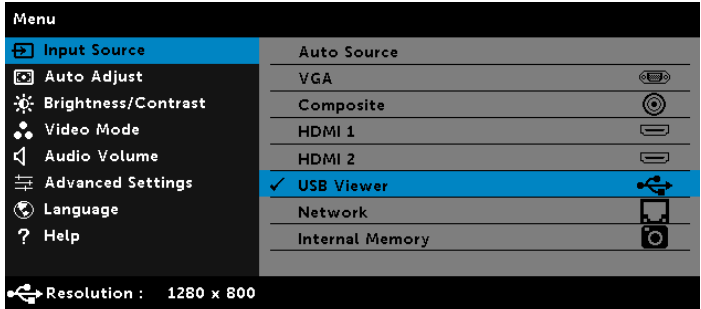

**5** Vá para menu do Visualizador de USB:

**a** Você pode reproduzir arquivos de **Video (Vídeo)**, **Music (Música)**, ou **Photo (Foto)** ou selecionar a opção de **Setting (Configuração)** para alterar as configurações de multimídia.

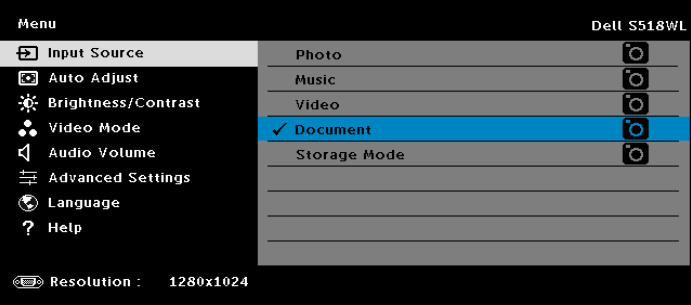

A **Tela de Fonte de Vídeo** abaixo aparecerá:

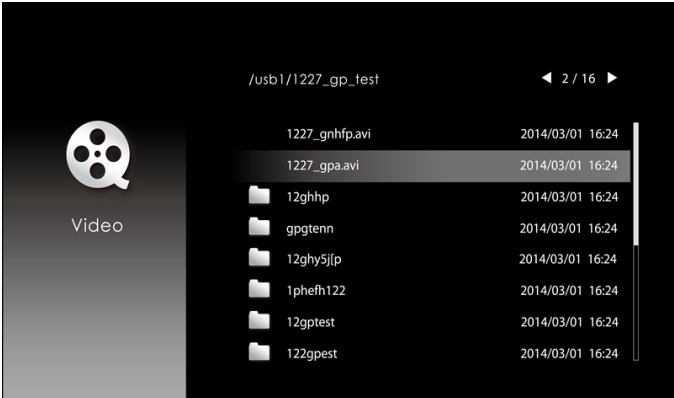

Na tela de reprodução de vídeo, pressione o botão  $\blacklozenge$  no painel de controle ou no controle remoto para acessar o controle de reprodução de vídeo. Então você pode usar os seguintes botões na tela para controlar a reprodução de vídeo.

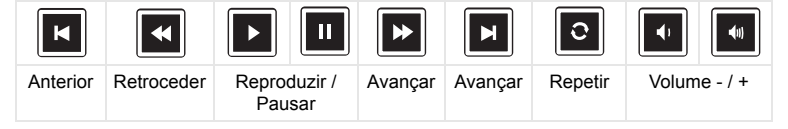

#### A **Tela de Fonte de Música** abaixo aparecerá:

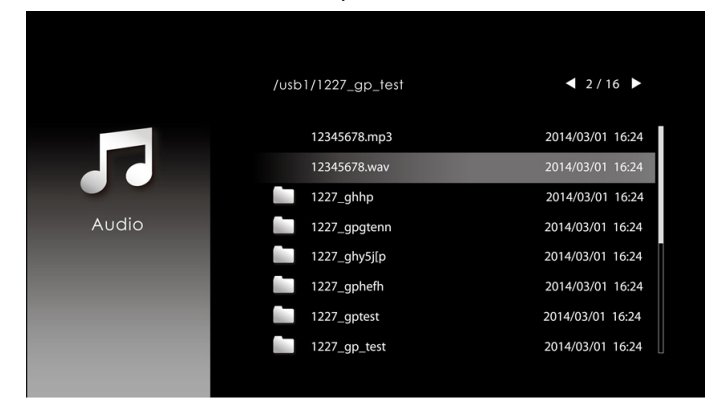

Na tela de reprodução de Música, pressione o botão no painel de controle ou no controle remoto para acessar o controle de reprodução de música. Então você pode usar os seguintes botões na tela para controlar a reprodução de música.

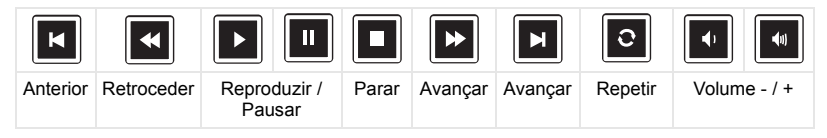

A **Tela de Fonte de Foto** abaixo aparecerá:

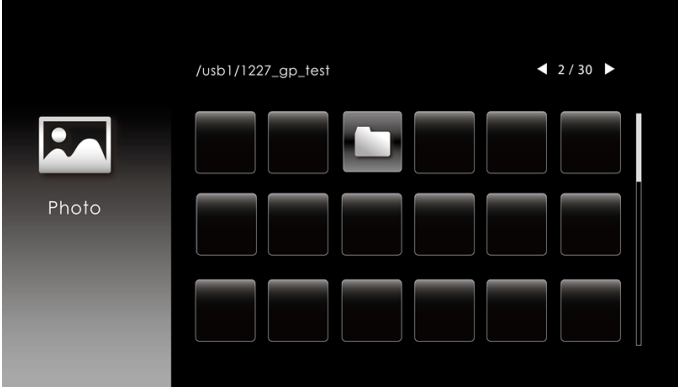

Na tela de reprodução de Foto, pressione o botão no painel de controle ou no controle remoto para acessar o controle de reprodução de foto. Então você pode usar os seguintes botões na tela para controlar visualização de foto.

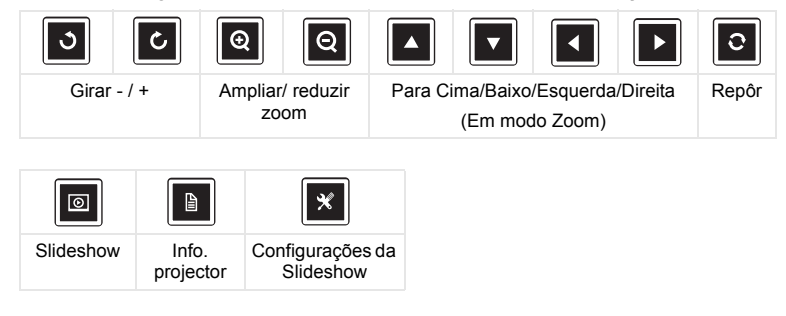

A **Tela de Fonte de Configuração** abaixo aparecerá:

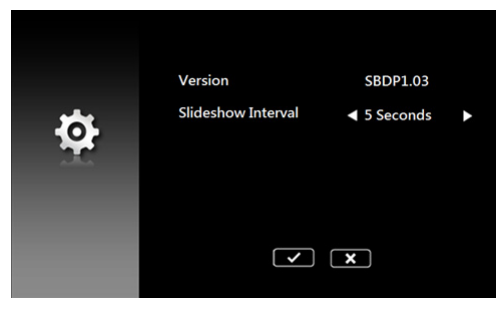

**b** Você pode reproduzir arquivos **MS Excel**, **MS Word**, **MS PowerPoint**, ou **PDF** pela opção **Document (Documento)**.

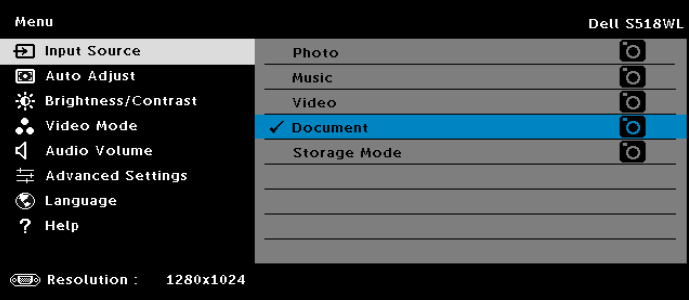

A **Tela de Documentos** exibida abaixo aparecerá:

|                       | /usb1/1227_gp_test | 42/30            |
|-----------------------|--------------------|------------------|
| Ê<br>Office<br>Viewer | abc.doc            | 2014/03/01 16:24 |
|                       | 120.pdf            | 2014/03/01 16:24 |
|                       | egtc745c           | 2014/03/01 16:24 |
|                       | 522rrcgg           | 2014/03/01 16:24 |
|                       | 1251dbb            | 2014/03/01 16:24 |
|                       | akck6155           | 2014/03/01 16:24 |
|                       | dgng521            | 2014/03/01 16:24 |
|                       | 852122bi           | 2014/03/01 16:24 |
|                       |                    |                  |

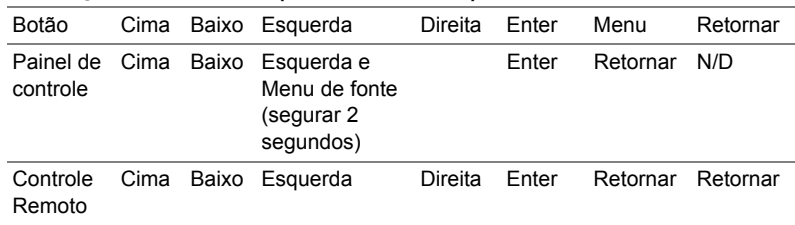

#### **Introdução dos Botões (em USB Viewer)**

#### **Suporte de Tipo de Arquivo Office Viewer**

O recurso Office Viewer oferece a você o uso de arquivos MS Excel, MS Word, MS PowerPoint, e arquivos PDF.

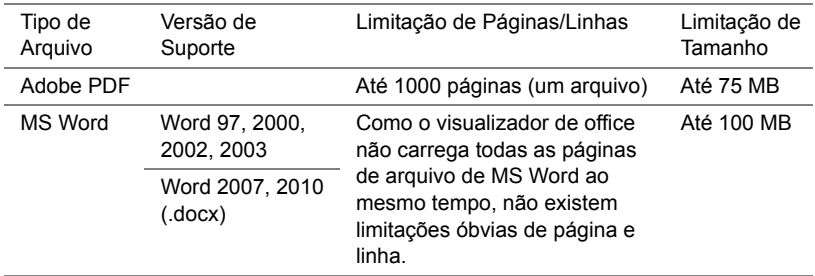

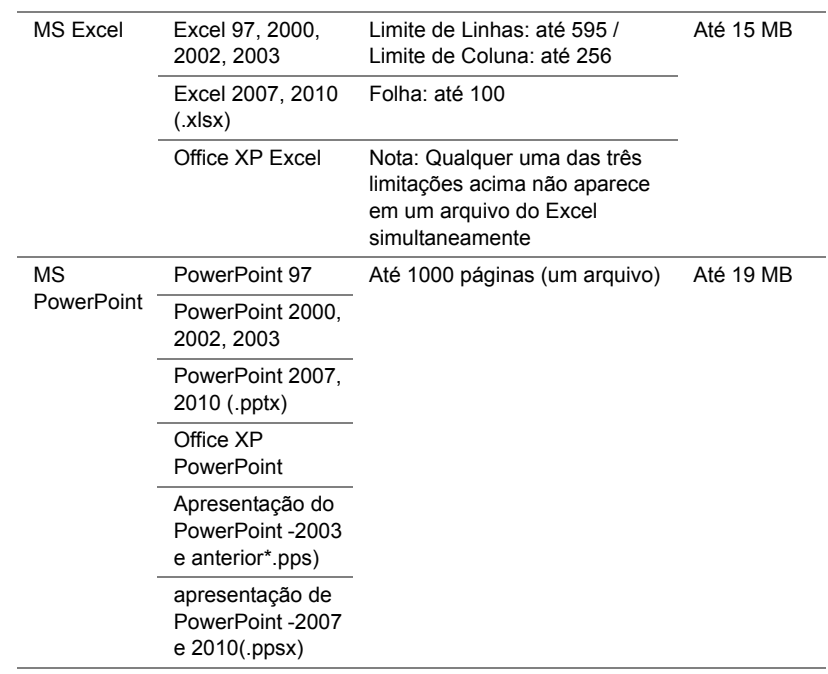

#### **Configurando para Apresentar usando Memória Interna**

Siga estes passos para reproduzir arquivos de **foto**, **vídeo**, ou **música** em seu projetor:

**1** Conecte o cabo de alimentação com cabo de USB-A para USB-A adaptador então usando AC para conectar computador e projetor. Ligue o projetor pressionando o botão de alimentação.

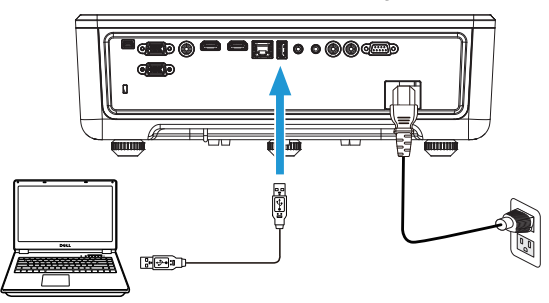

**2** Acesse o menu **Input Source (Fonte de entrada)**, selecione a opção **Internal Memory (Memória interna)** e pressione o botão .

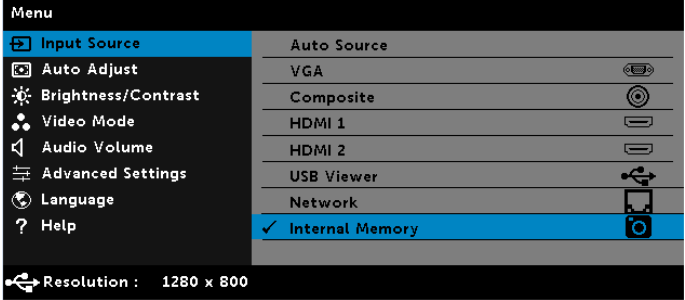

A **Tela de Memória interna** exibida abaixo aparecerá:

**3** Selecione **Storage Mode (Modo de armazenamento)** para acessar a memória interna como **Removable Disk (Disco Removível)**.

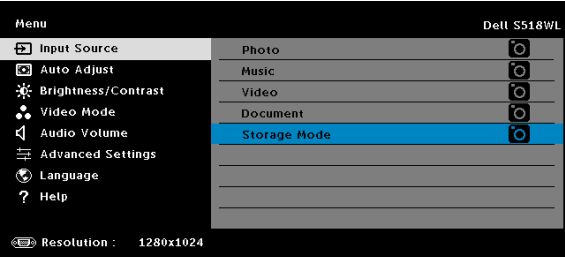

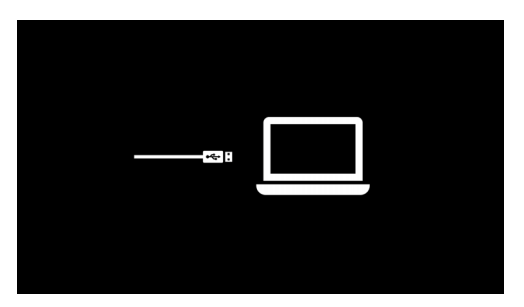

**4** Para copiar arquivos para a memória interna do projetor, primeiro abra uma janela do explorador de arquivo. Vá para Computador e localize um Disco Removível. Isto refere-se a memória interna do projetor. Você pode copiar arquivos para a memória interna. Isso permitirá que você projetar os arquivos diretamente do projetor no futuro, sem necessitar de um computador. Para tipos de arquivos suportados, consulte a página [22](#page-21-0).

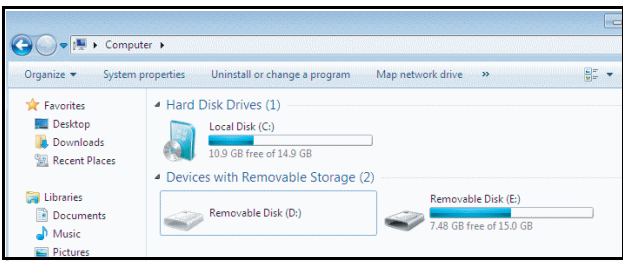

**5** Selecione os arquivos multimídia: **Photo (Foto)**, **Music (Música)**, **Video (Vídeo)**, ou **Document (Documento)**, e então pressione o ✔ para começar a reprodução. Ou selecione a opção **Setup (Configuração)** para alterar as configurações multimídia.

A **Tela de Fonte de Foto** abaixo aparecerá:

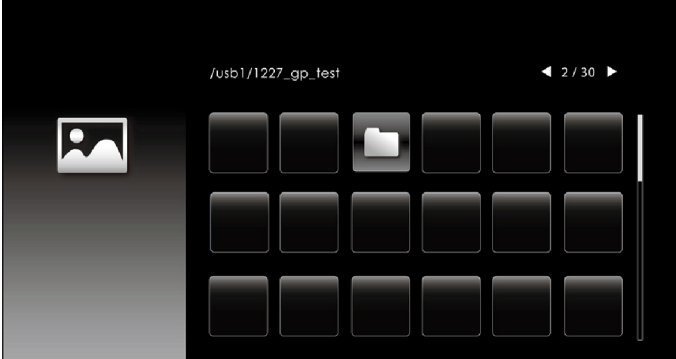

Tela de slideshow:

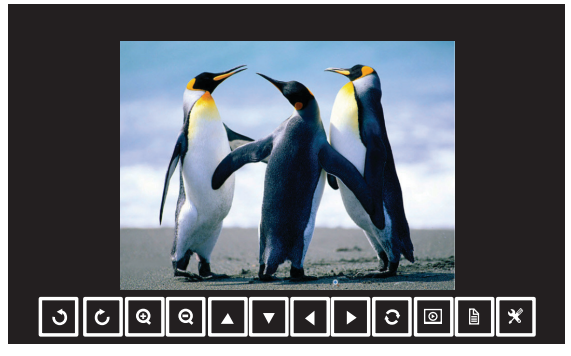

Pressione o botão ✔ no controle remoto ou no teclado para acessar o controle de ver foto. Então você pode usar os seguintes botões na tela para controlar ver foto.

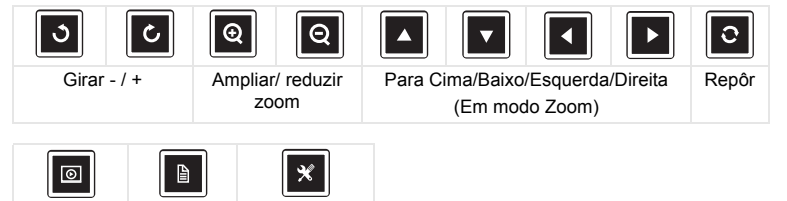

**Configurações** da Slideshow

projector

Slideshow Info.

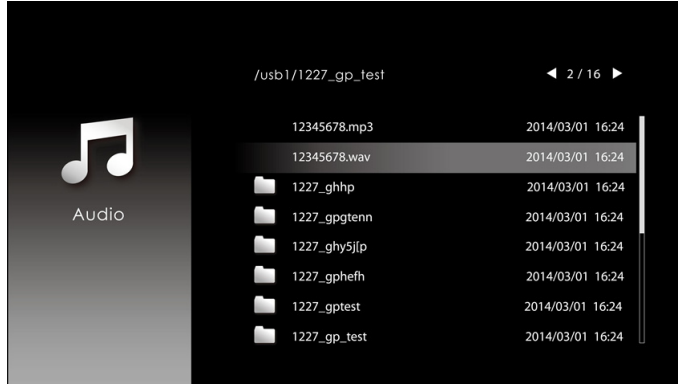

#### A **Tela de Fonte de Música** abaixo aparecerá:

Tela de reprodução de música:

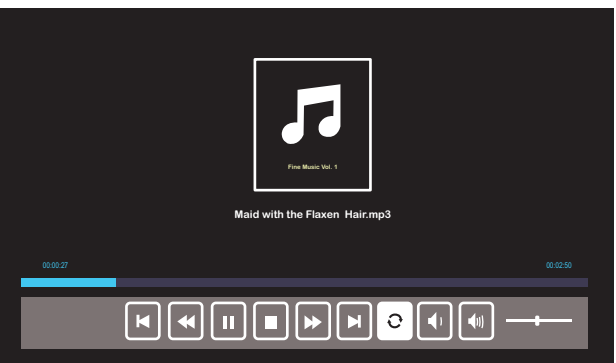

Pressione o botão  $\checkmark$  no controle remoto ou no teclado para acessar o controle de reprodução de música. Então você pode usar os seguintes botões na tela para controlar a reprodução de música.

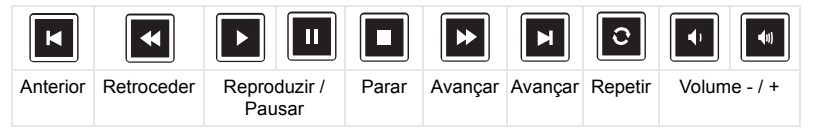

#### A **Tela de Fonte de Vídeo** abaixo aparecerá:

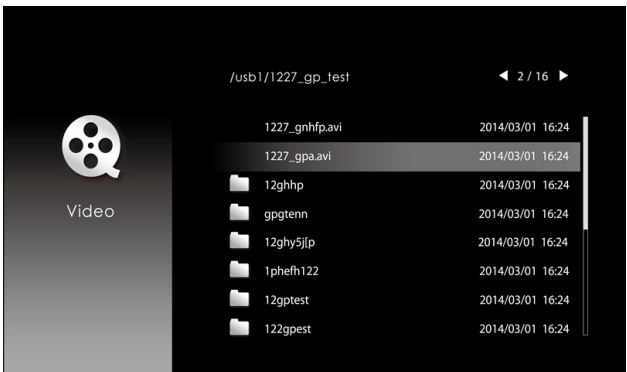

Tela de fonte de vídeo:

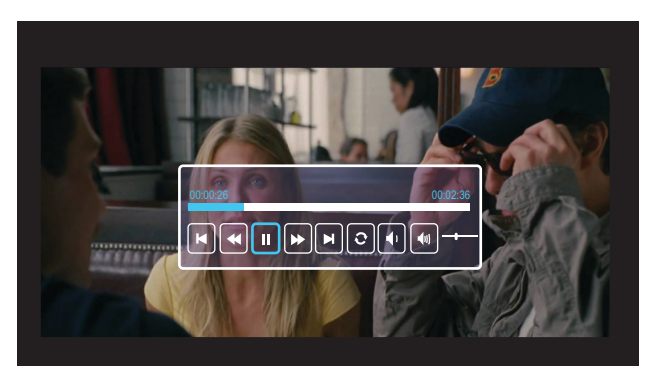

Pressione o botão ✔ no controle remoto ou no teclado para acessar o controle de reprodução de vídeo. Então você pode usar os seguintes botões na tela para controlar a reprodução de vídeo.

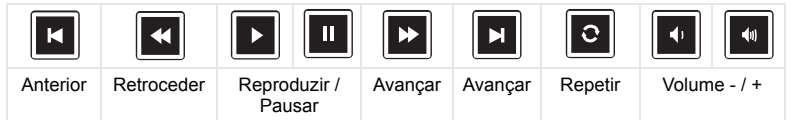

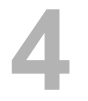

# <span id="page-54-0"></span>**4 Solução de problemas**

#### <span id="page-54-1"></span>**Dicas para resolução de problemas**

[Se ocorrerem problemas com o projetor, consulte as dicas para solução de](#page-32-0)  [problemas abaixo. Se o problema persistir, por favor](#page-32-0) [entre em contato com a](#page-66-1)  [Dell](#page-66-1).

Nenhuma imagem aparece na tela

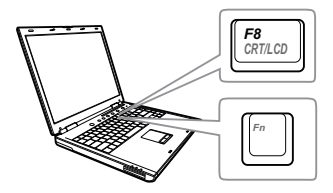

#### Problema Possível solução

- Se certifique de ter escolhido a fonte de entrada correta no menu INPUT SOUCE (SELEÇÃO DE FONTE).
- Verifique se a porta gráfica externa está habilitada. Se você está usando um computador laptop Dell, pressione  $\lceil m \rceil$ (Fn+F8). No caso de outros computadores, consulte a respectiva documentação. Se as imagens não forem exibidas adequadamente, favor atualizar o driver de vídeo de seu computador. Para computadores Dell, consulte www.dell.com/support.
- Verifique se todos os cabos estão bem conectados. Consulte ["Ajuste da Imagem](#page-11-2)  [do Projetor" na página 12](#page-11-2).
- Verifique se os pinos dos conectores não estão tortos nem quebrados.
- Use o Test Pattern (Padrão de Teste) em Projector Settings (Configurações do Projetor) do menu Advanced Settings (Configurações Avançadas). Verifique se as cores do padrão de teste estão corretas.

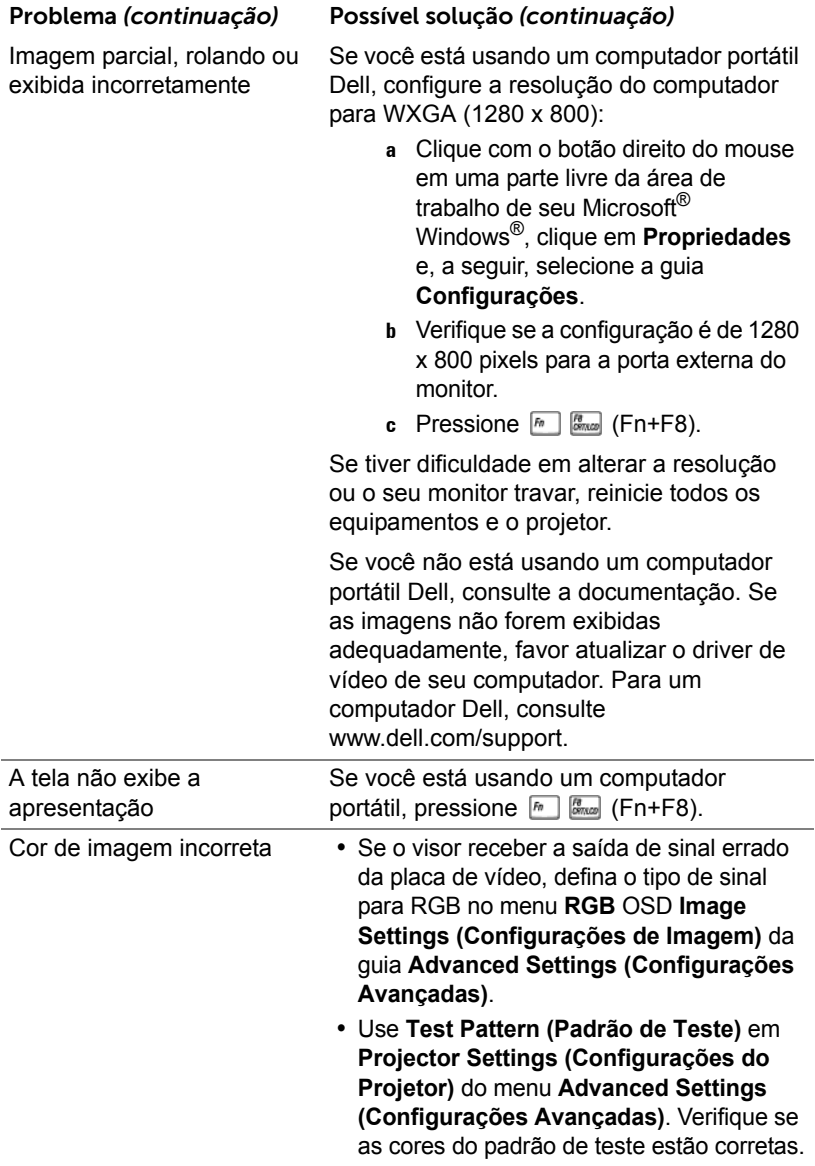

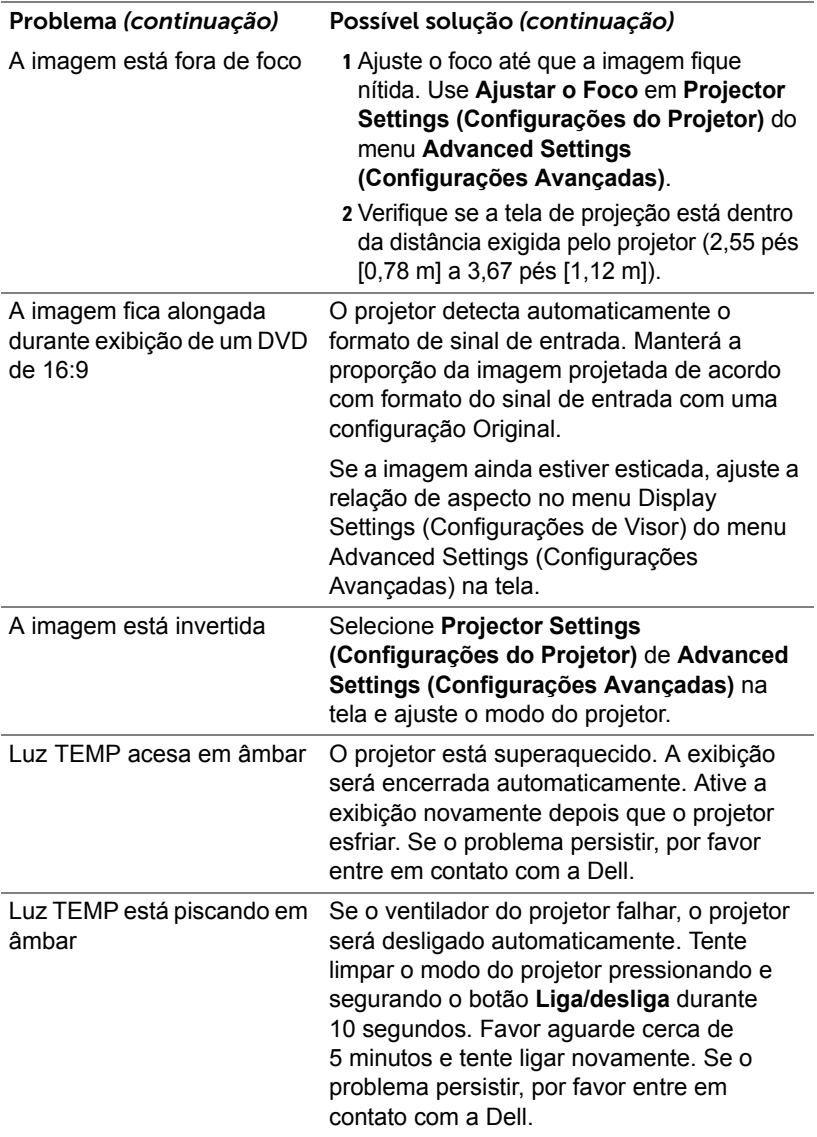

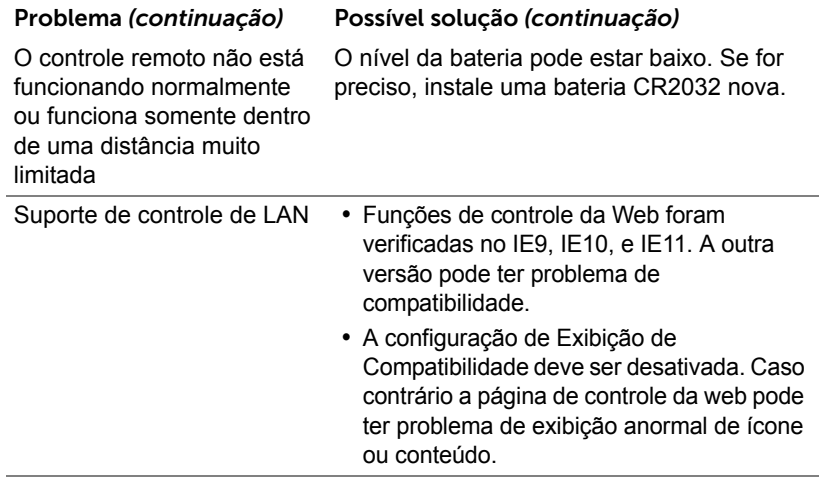

### <span id="page-58-0"></span>**Sinal-guia**

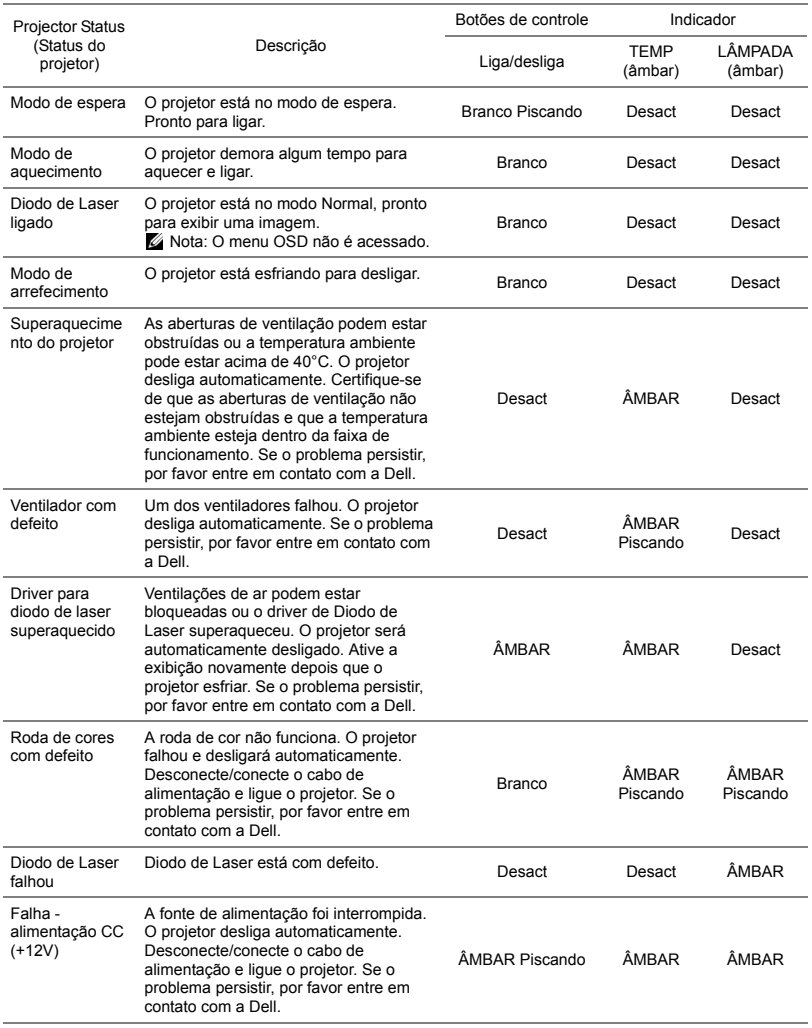

## <span id="page-59-0"></span>**5 Manutenção**

#### <span id="page-59-2"></span><span id="page-59-1"></span>**Substituição da Pilha do Controle Remoto**

- **1** Gire a tampa no sentido anti-horário para remover a tampa da bateria.
- **2** Insira uma pilhas de botão CR2032 e alinhe sua polaridade corretamente de acordo com a marcação no suporte de pilhas.
- *M* NOTA: Quando você usa o controle remoto pela primeira vez, há uma folha plástica entre a bateria e seu contato. Remova a folha antes de usar.

**3** Gire a tampa no sentido horário para travar a tampa da bateria.

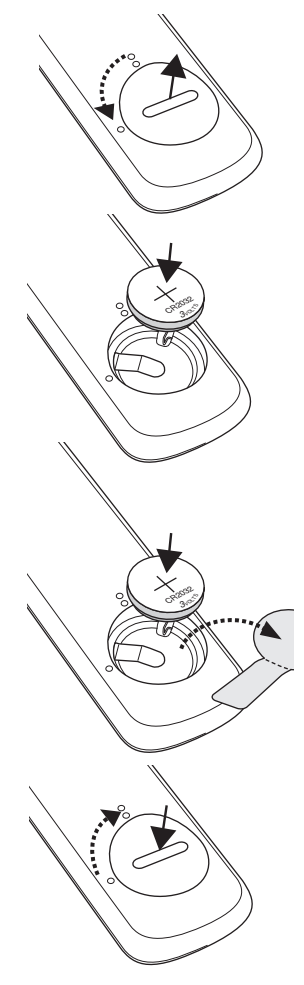

# <span id="page-60-0"></span>**6 Especificações**

<span id="page-60-13"></span><span id="page-60-12"></span><span id="page-60-11"></span><span id="page-60-10"></span><span id="page-60-9"></span><span id="page-60-8"></span><span id="page-60-7"></span><span id="page-60-6"></span><span id="page-60-5"></span><span id="page-60-4"></span><span id="page-60-3"></span><span id="page-60-2"></span><span id="page-60-1"></span>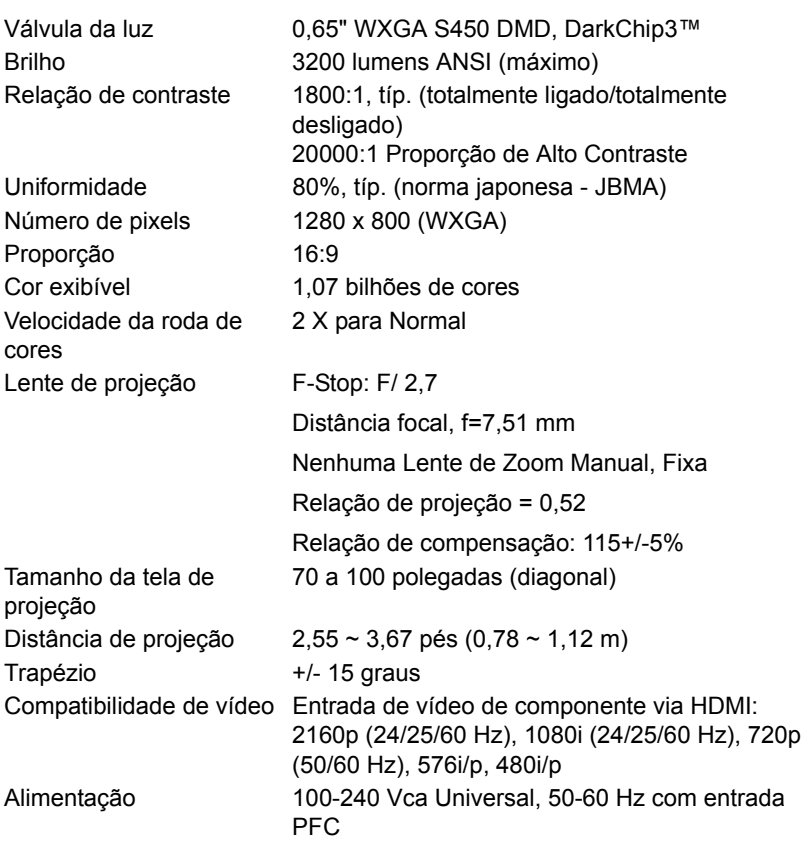

<span id="page-61-3"></span>Consumo de energia Modo normal: 255 W ± 10% @ 110 Vac Modo econômico: 135 W ± 10% @ 110 Vac Modo de espera: < 0,5 W

Rede em espera: < 2 W

U **NOTA:** Por padrão, o projetor é configurado para entrar em economia de energia depois de 20 minutos sem atividade.

<span id="page-61-5"></span><span id="page-61-1"></span>Áudio 2 alto-falantes x 10 watt RMS Nível de ruído **Modo normal: 36 dB**(A)

Modo econômico: 32 dB(A)

<span id="page-61-6"></span><span id="page-61-4"></span>Peso do Projetor < 12 lb (5,5 Kg)

Dimensões (L x P x A) 1,26 x 0,99 x 0,37 polegadas (386,5 x 303,2 x 115 mm)

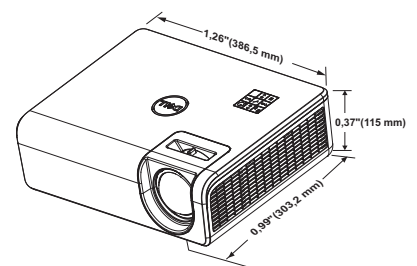

<span id="page-61-0"></span>Ambiental Temperatura de funcionamento: 5 °C a 40 °C (41 °F a 104 °F) Umidade: Máximo de 80%

> Temperatura de armazenamento: 0 °C a 60 °C (32 °F a 140 °F) Umidade: Máximo de 90%

Temperatura de remessa: -20 °C a 60 °C (-4 °F a 140 °F) Umidade: Máximo de 90% Conectores de E/S Alimentação: Um soquete de energia AC

(3-pinos – entrada C14)

<span id="page-61-2"></span>

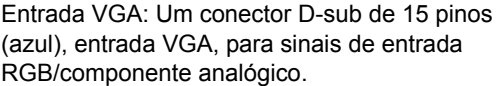

Saída VGA: Um conector D-sub de 15-pinos (Preto) para VGA-A em série.

Entrada de Vídeo composto: Uma tomada RCA Amarela para sinal CVBS.

Entrada HDMI 1.4 Dois conectores HDMI 1.4 para especificação HDMI 1.4 compatível com HDCP 2.2.

Entrada de Áudio Analógico: Uma tomada de telefone mini de 3,5 mm (Azul) e um par RCA (Vermelho/Branco).

Saída de áudio variável: Uma tomada de telefone mini estéreo de 3,5 mm (Verde).

Porta USB (tipo mini B): Um conector mini USB tipo B para atualização de firmware.

Energia USB (5V/1,8A): Uma alimentação USB (5V/ 1,8A) apenas para energia.

Porta RS232: Um D-sub 9 pinos para comunicação RS232.

Porta RJ-45: Um conector RJ-45 integrado para controle de rede e tela de LAN.

Fonte de Luz **Até 20.000** horas em modo Normal

### <span id="page-63-0"></span>**Modos de compatibilidade (Digital / analógico)**

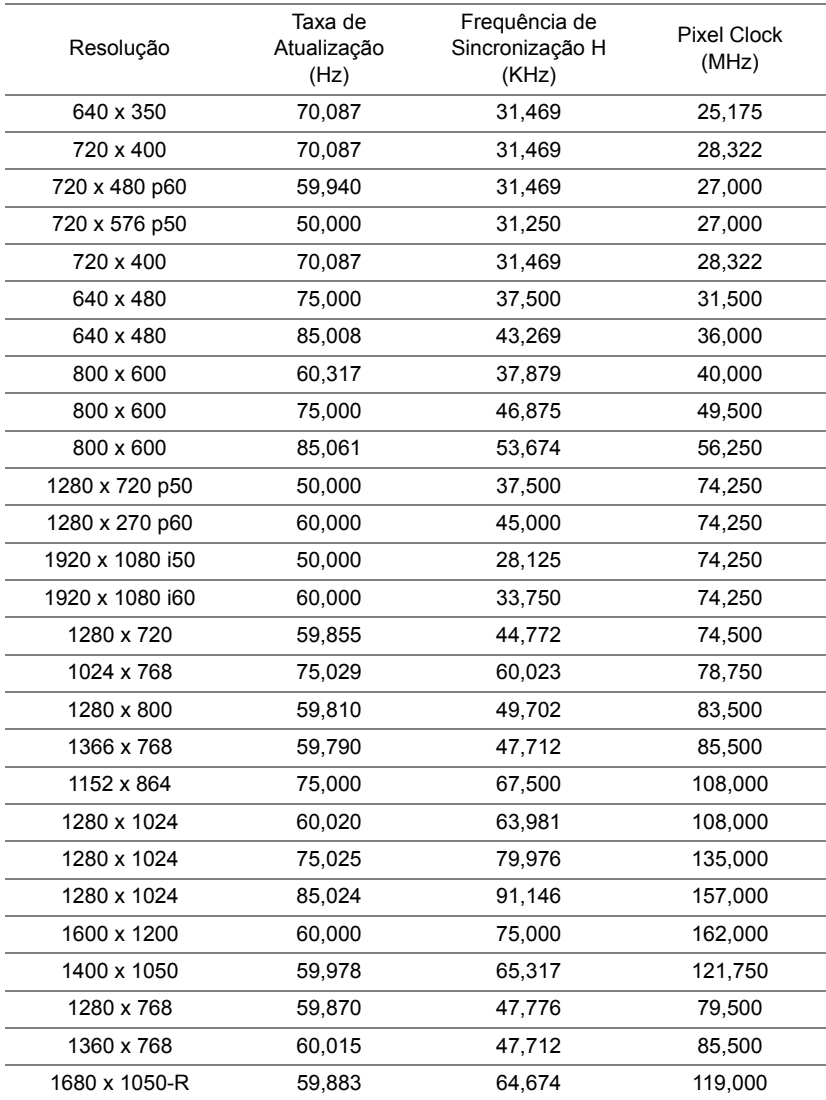

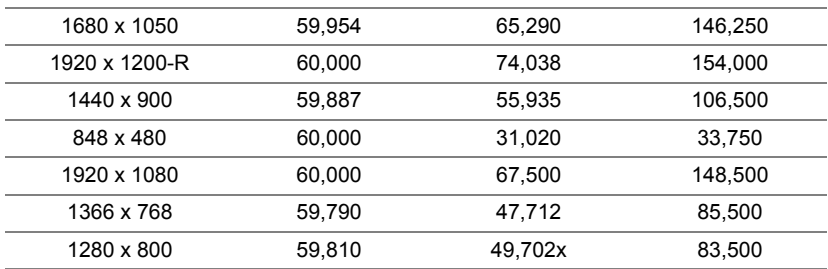

# <span id="page-65-0"></span>**7 Informações Adicionais**

<span id="page-65-1"></span>Para obter informações adicionais sobre como utilizar o projetor, consulte o **Guia do Usuário dos Projetores Dell** em www.dell.com/support/manuals.

## <span id="page-66-1"></span><span id="page-66-0"></span>**8 Como entrar em contato com a Dell**

<span id="page-66-2"></span>Para clientes nos Estados Unidos, disque 800-WWW-DELL (800-456-3355).

<span id="page-66-3"></span>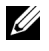

**NOTA:** Se você não tem uma conexão de Internet ativa, pode encontrar as informações de contato na nota fiscal de compra, fatura na embalagem, nota, ou catálogo de produtos da Dell.

A Dell oferece várias opções de suporte e serviços on-line e por telefone. A disponibilidade varia de acordo com o país e o produto, e alguns serviços podem não estar disponíveis em todas as áreas. Para entrar em contato com a Dell para assuntos de vendas, suporte técnico, ou serviço ao cliente:

- **1** Visite www.dell.com/contactDell.
- **2** Selecione seu país na lista exibida.
- **3** Selecione um Segmento para Contato.
- **4** Selecione o link apropriado de serviço ou suporte de acordo com sua necessidade.

# **Índice**

## **C**

Como ajustar a imagem projetada abaixar o projetor Roda frontal de ajuste da inclinação [12](#page-11-3) Roda traseira de ajuste da inclinação [12](#page-11-4) Como ajustar a altura do projetor [12](#page-11-5) Controle Remoto [9](#page-8-1)

#### **D**

Dell como entrar em contato [66,](#page-65-1) [67](#page-66-2)

#### **E**

Entre em contato com a Dell [4](#page-3-2)

Especificações Alimentação [61](#page-60-1) Ambiental [62](#page-61-0) Audio (Áudio) [62](#page-61-1) Brilho [61](#page-60-2) Compatibilidade de vídeo [61](#page-60-3) Conectores de E/S [62](#page-61-2) Consumo de energia [62](#page-61-3) Cor exibível [61](#page-60-4) Dimensões [62](#page-61-4) Distância de projeção [61](#page-60-5)

Lente de projeção [61](#page-60-6) Nível de ruído [62](#page-61-5) Número de pixels [61](#page-60-7) Peso do Projetor [62](#page-61-6) Rel. de aspecto [61](#page-60-8) Relação de contraste [61](#page-60-9) Tamanho da tela de projeção [61](#page-60-10) Uniformidade [61](#page-60-11) Válvula da luz [61](#page-60-12) Velocidade da roda de cores [61](#page-60-13)

#### **N**

número de telefone [67](#page-66-3) números de telefone [67](#page-66-3)

#### **P**

Portas de conexão Conector de entrada de áudio [6](#page-5-1) Conector de saída de áudio [6](#page-5-2) Conector de vídeo composto [6](#page-5-3) Conector do cabo de alimentação [6](#page-5-4) Conector HDMI-1 (1.4) [6](#page-5-5) Conector HDMI-2 (1.4) [6](#page-5-6) Conector Mini USB (mini tipo B) para atualização de firmware [6](#page-5-7)

Conector RCA (L) de Áudio [6](#page-5-8) Conector RCA (R) de Áudio [6](#page-5-9) Conector RJ45 [6](#page-5-10) Conector RS232 [6](#page-5-11) Entrada VGA [6](#page-5-12) Saída VGA [6](#page-5-13) USB tipo A energia (+5V / 1.8) conector e também para a mídia / wifi [6](#page-5-14)

### **S**

Substitui [60](#page-59-2)

suporte como entrar em contato com a Dell [66,](#page-65-1) [67](#page-66-2)

#### **U**

Unidade principal [5](#page-4-1) Botão de energia [5](#page-4-2) Guia de foco [5](#page-4-3) Lente [5](#page-4-4) Orifícios de instalação para instalação na parede: [5](#page-4-5) Orifícios de instalação para instalação no teto [5](#page-4-6) Receptor de IV [5](#page-4-7) Roda de ajuste da inclinação [5](#page-4-8)